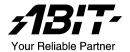

# ABIT FATAL TY ANS

# **AN8 Series**

(AN8-3<sup>rd</sup> Eye/AN8/AN8-V)

Socket 939 System Board

User's Manual

For more information:

WWW.ABIT.COM.TW

WWW.FATAL TY.COM

4200-0438-04 Rev. 1.01

## **Copyright and Warranty Notice**

The information in this document is subject to change without notice and does not represent a commitment on part of the vendor, who assumes no liability or responsibility for any errors that may appear in this manual.

No warranty or representation, either expressed or implied, is made with respect to the quality, accuracy or fitness for any particular part of this document. In no event shall the manufacturer be liable for direct, indirect, special, incidental or consequential damages arising from any defect or error in this manual or product.

Product names appearing in this manual are for identification purpose only and trademarks and product names or brand names appearing in this document are the property of their respective owners.

This document contains materials protected under International Copyright Laws. All rights reserved. No part of this manual may be reproduced, transmitted or transcribed without the expressed written permission of the manufacturer and authors of this manual

If you do not properly set the motherboard settings, causing the motherboard to malfunction or fail, we cannot guarantee any responsibility.

The Fatallty name, Fatallty logos and the Fatallty likeness are trademarks of Fatallty, Inc. All rights reserved. Built to Kill is a trademark of PWX, LLC.

© 2004 ABIT Computer Corporation.

All other trademarks are the property of their respective owners.

# **Table of Contents**

| Cnapter | 1. Introduction                                                                   | 1-1  |
|---------|-----------------------------------------------------------------------------------|------|
| 1-1.    | Fatal1ty                                                                          | 1-1  |
| 1-2.    | Features & Specifications                                                         | 1-3  |
| 1-3.    | Layout Diagram (Fatal1ty AN8/AN8-3 <sup>rd</sup> Eye/AN8)                         | 1-5  |
| 1-4.    | Layout Diagram (AN8-V)                                                            |      |
| Chapter | 2. Hardware Setup                                                                 | 2-1  |
| 2-1.    | Install The Motherboard                                                           | 2-1  |
| 2-2.    | Install CPU, Heatsink and Fan Assembly                                            | 2-2  |
| 2-3.    | Install System Memory                                                             | 2-4  |
| 2-4.    | Install OTES RAMflow (Fatallty AN8)                                               |      |
| 2-5.    | Connectors, Headers and Switches                                                  |      |
|         | (1). ATX Power Input Connectors                                                   |      |
|         | (2). FAN Power Connectors                                                         |      |
|         | (3). CMOS Memory Clearing Header                                                  | 2-9  |
|         | (4). Front Panel Switches & Indicators Headers                                    |      |
|         | (5). Additional USB Port Headers                                                  | 2-11 |
|         | (6). Additional IEEE1394 Port Headers (Fatallty AN8/AN8-3 <sup>rd</sup> Eye/AN8). | 2-11 |
|         | (7). Wake-up Header                                                               | 2-12 |
|         | (8). GURU Clock Connection Header                                                 | 2-13 |
|         | (9). Floppy and IDE Disk Drive Connectors                                         |      |
|         | (10). Serial ATA Connectors                                                       | 2-16 |
|         | (11). Status Indicators                                                           | 2-17 |
|         | (12). POST Code Display                                                           |      |
|         | (13). PCI Express x16 Slot                                                        |      |
|         | (14). PCI Express x1 Slots                                                        |      |
|         | (15). AUDIOMAX Slot                                                               |      |
|         | (16). Front Panel Audio Connection Header                                         |      |
|         | (17). Internal Audio Connectors                                                   |      |
|         | (18). Back Panel Connectors                                                       | 2-25 |
| Chapter | 3. BIOS Setup                                                                     | 3-1  |
| 3-1.    | µGuru <sup>™</sup> Utility                                                        | 3-2  |
| 3-2.    | Standard CMOS Features                                                            | 3-10 |
| 3-3.    | Advanced BIOS Features                                                            | 3-13 |

| 3-4.     | 3-15                                    |            |  |
|----------|-----------------------------------------|------------|--|
| 3-5.     | 3-5. Integrated Peripherals             |            |  |
| 3-6.     | Power Management Setup                  | 3-22       |  |
| 3-7.     | PnP/PCI Configurations                  | 3-24       |  |
| 3-8.     | Load Fail-Safe Defaults                 | 3-26       |  |
| 3-9.     | Load Optimized Defaults                 | 3-26       |  |
| 3-10.    | Set Password                            | 3-26       |  |
| 3-11.    | Save & Exit Setup                       | 3-26       |  |
| 3-12.    | Exit Without Saving                     | 3-26       |  |
| Appendix | A. Install nVidia nForce Chipset Driver | A-1        |  |
| Appendix | B. Install Realtek Audio Driver         | B-1        |  |
| Appendix | C. Install USB 2.0 Driver               | C-1        |  |
| Appendix | D. Install AMD64 Processor Driver       | <i>D-1</i> |  |
| Appendix | E. Install ABIT μGuru Utility           | E-1        |  |
| Appendix | F. AN8 NVRaid Floppy Disk               | F-1        |  |
| Appendix | G. POST Code Definition                 | G-1        |  |
| Appendix | H. Troubleshooting (Need Assistance?)   | H-1        |  |
| Appendix | I. How to Get Technical Support         | I-1        |  |

# For more information:

WWW.ABIT.COM.TW

www.Fatal<mark></mark>ty.com

Introduction 1-1

# Chapter 1. Introduction

# 1-1. Fatal1ty

#### FATALITY STORY

Who knew that at age 19, I would be a World Champion PC gamer. When I was 13, I actually played competitive billiards in professional tournaments and won four or five games off guys who played at the highest level. I actually thought of making a career of it, but at that young age situations change rapidly. Because I've blessed with great hand-eve coordination and a grasp of mathematics (an important element in video gaming) I gravitated to that activity.

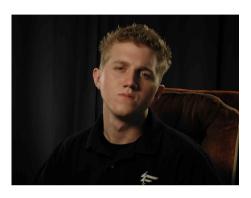

#### GOING PRO

I started professional gaming in 1999 when I entered the CPL (Cyberathlete Professional League) tournament in Dallas and won \$4,000 for coming in third place. Emerging as one of the top players in the United States, a company interested in sponsoring me flew me to Sweden to compete against the top 12 players in the world. I won 18 straight games, lost none, and took first place, becoming the number one ranked Quake III player in the world in the process. Two months later I followed that success by traveling to Dallas and defending my title as the world's best Quake III player, winning the \$40,000 grand prize. My earned frags allowed at this tournament were 2.5. From there I entered competitions all over the world, including Singapore, Korea, Germany, Australia, Holland and Brazil in addition to Los Angeles, New York and St. Louis.

#### WINNING STREAK

I was excited to showcase my true gaming skills when defending my title as CPL Champion of the year at the CPL Winter 2001 because I would be competing in a totally different first person shooter (fps) game, Alien vs. Predator II. I won that competition and walked away with a new car. The next year I won the same title playing Unreal Tournament 2003, becoming the only three-time CPL champion. And I did it playing a different game each year, something no one else has ever done and a feat of which I am extremely proud.

At QuakeCon 2002, I faced off against my rival ZeRo4 in one of the most highly anticipated matches of the year, winning in a 14 to (-1) killer victory. Competing at Quakecon 2004, I became the World's 1<sup>st</sup> Doom3 Champion by defeating Daler in a series of very challenging matches and earning \$25,000 for the victory.

1-2 Chapter 1

#### LIVIN' LARGE

Since my first big tournament wins, I have been a "Professional Cyberathlete", traveling the world and livin' large with lots of International media coverage on outlets such as MTV, ESPN and G4TV to name only a few. It's unreal - it's crazy. I'm living a dream by playing video games for a living. I've always been athletic and took sports like hockey and football very seriously, working out and training hard. This discipline helps me become a better gamer and my drive to be the best has opened the doors necessary to become a professional.

#### A DREAM

Now, another dream is being realized – building the ultimate gaming computer, made up of the best parts under my own brand. Quality hardware makes a huge difference in competitions...a couple more frames per second and everything gets really nice. It's all about getting the computer processing faster and allowing more fluid movement around the maps.

My vision for Fatal1ty hardware is to allow gamers to focus on the game without worrying about their equipment, something I've preached since I began competing. I don't want to worry about my equipment. I want it to be there – over and done with - so I can focus on the game. I want it to be the fastest and most stable computer equipment on the face of the planet, so quality is what Fatal1ty brand products will represent.

#### FATALITY BRAIN TRUST

This is just the beginning. We're already in development for several new products, including high-level Fatal1ty – PWX systems for next year, and I'm really grateful to all my Fatal1ty Brain Trust partners for helping make my dreams a reality.

I know there is a business side to all of this, but for me the true reward is making products that are so good I can win with them – and making them available to fellow gamers. Gaming is my life, and many fellow gamers around the world are also some of my best friends, so giving back to the gaming community is really important to me.

J. 22

Johnathan "Fatal1ty" Wendel

Introduction 1-3

# 1-2. Features & Specifications

#### 1. CPU

 Supports AMD Athlon 64/64FX 939-pin K8 CPU with 2GHz system bus using Hyper Transport Technology

• Supports AMD K8 CPU Cool 'n' Quiet Technology

#### 2. Memory

- Four 184-pin DIMM sockets
- Supports 4 DIMM Dual DDR 400/333/266 non-ECC un-buffered memory
- Supports maximum memory capacity up to 4GB

#### 3. Chipset

- NVIDIA nForce4 single chip (AN8-3<sup>rd</sup> Eve/AN8/AN8-V)
- NVIDIA nForce4 Ultra single chip (Fatal1ty AN8)
- Integrated NVIDIA Gigabit Ethernet and NVIDIA Firewall

## 4. NV SATA RAID

- Supports SATA150 RAID 0/1/0+1 JBOD
- Supports SATA 3Gbps data transfer rate (Fatallty AN8)
- Support SATA 1.5Gbps data transfer rate. (AN8 3<sup>rd</sup> Eye/AN8/AN8-V)

#### 5. NV GbE LAN

• NVIDIA Gigabit Ethernet Controller

# 6. IEEE 1394 (Fatallty AN8/AN8-3<sup>rd</sup> Eye/AN8)

• Supports IEEE 1394 at 100/200/400 Mb/s transfer rate

#### 7. Audio

- 5.1-channel AudioMAX Card
- Professional digital audio interface supports S/PDIF In/Out

#### 8. ABIT Engineered

- ABIT uGuru<sup>™</sup> Technology
- ABIT OTES<sup>™</sup> Technology (Fatallty AN8/AN8-3<sup>rd</sup> Eye/AN8)
- ABIT AudioMAX<sup>™</sup> Technology
- ABIT CPU ThermalGuard<sup>™</sup> Technology

#### 9. Internal I/O Connectors

- 1x PCI-E X16 slot
- 2x PCI-E X1 slots
- 3x PCI slots
- 1x Audio daughter card port
- 1x Floppy port supports up to 2.88MB

1-4 Chapter 1

- 2x Ultra DMA 133/100/66/33 IDE connectors
- 4x SATA 150 connectors
- 3x USB 2.0 headers
- 1x IEEE 1394 header (Fatallty AN8/AN8-3<sup>rd</sup> Eye/AN8)

#### 10. Back Panel I/O

- 1x IEEE 1394 Connector (Fatallty AN8/AN8-3<sup>rd</sup> Eye/AN8)
- 1x PS/2 keyboard, 1x PS/2 mouse
- 4x USB 2.0, 1x RJ-45 LAN Connector
- 1x OTES (Fatality AN8/AN8 3<sup>rd</sup> Eye/AN8)

#### 11. Miscellaneous

• ATX form factor: 305 x 245 mm

#### 12. Order Information

| Model Features          |                                                 |  |
|-------------------------|-------------------------------------------------|--|
| Fatal1ty AN8            | NF4 Ultra, SATA 3Gbps, IEEE 1394, OTES, RAMFlow |  |
| AN8-3 <sup>rd</sup> Eye | NF4, SATA 1.5Gbps, IEEE 1394, OTES, Guru Clock  |  |
| AN8                     | NF4, SATA 1.5Gbps, IEEE 1394, OTES              |  |
| AN8-V                   | NF4, SATA 1.5Gbps                               |  |

\* Specifications and information contained herein are subject to change without notice.

For more information:

WWW.ABIT.COM.TW

www.Fatal Ty.com

Introduction 1-5

# 1-3. Layout Diagram (Fatal1ty AN8/AN8-3<sup>rd</sup> Eye/AN8)

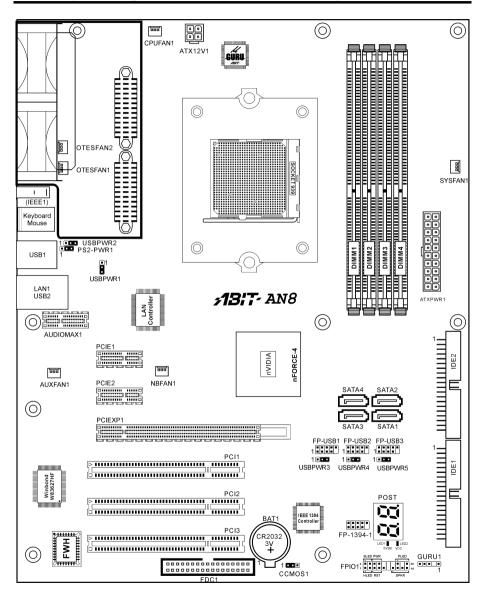

1-6 Chapter 1

# 1-4. Layout Diagram (AN8-V)

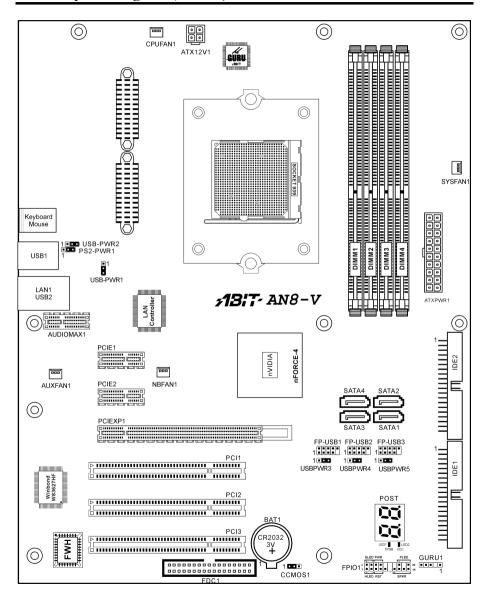

# Chapter 2. Hardware Setup

**Before the Installation:** Turn off the power supply switch (fully turn off the +5V standby power), or disconnect the power cord before installing or unplugging any connectors or add-on cards. Failing to do so may cause the motherboard components or add-on cards to malfunction or damaged.

## 2-1. Install The Motherboard

Most computer chassis have a base with many mounting holes to allow motherboard to be securely attached on and at the same time, prevented from short circuits. There are two ways to attach the motherboard to the chassis base:

- 1. use with studs
- 2. or use with spacers

In principle, the best way to attach the board is to use with studs. Only if you are unable to do this should you attach the board with spacers. Line up the holes on the board with the mounting holes on the chassis. If the holes line up and there are screw holes, you can attach the board with studs. If the holes line up and there are only slots, you can only attach with spacers. Take the tip of the spacers and insert them into the slots. After doing this to all the slots, you can slide the board into

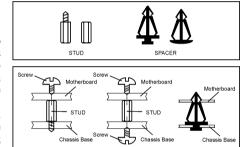

position aligned with slots. After the board has been positioned, check to make sure everything is OK before putting the chassis back on.

**ATTENTION:** To prevent shorting the PCB circuit, please REMOVE the metal studs or spacers if they are already fastened on the chassis base and are without mounting-holes on the motherboard to align with.

2-2 Chapter 2

# 2-2. Install CPU, Heatsink and Fan Assembly

Please pay attention to the following notices before installing the CPU and heatsink/fan assembly.

- 1. Always use the processor with the Heatsink and Fan Assembly installed.
- 2. Do not touch the pins on the processor.
- If you ever need to reinstall the Heatsink and fan Assembly, please clean the heatsink surface and apply new thermal interface material first.

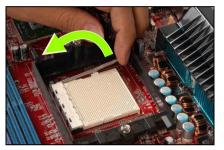

1. Pull out the socket locking lever slightly, then lift it up.

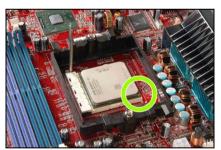

2. Align the corner with triangle mark of the processor with the marking on the motherboard, and then place the processor vertical down into the socket.

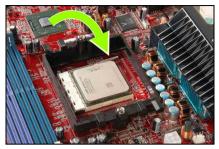

**3.** Lower the locking lever to the fully locked position.

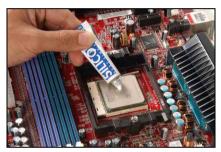

**4.** Apply thermal interface material.

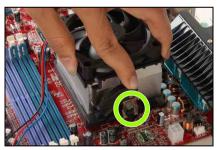

**5.** Place the heatsink and fan assembly onto the retention frame. Match the heatsink clip with the socket mounting lug. Hook the spring clip to the mounting lug.

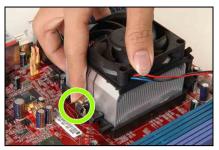

**6.** On the other side, push the retention clip straight down to lock into the plastic lug on the retention frame.

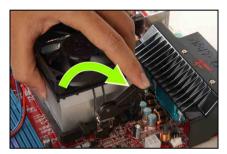

**7.** Turn the cam lever to lock into the retention frame.

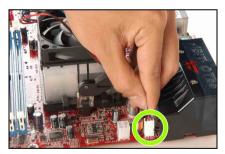

8. Attach the four-pin power plug from the heatsink and fan assembly to the CPU FAN connector.

For detailed information on how to install your heatsink and fan assembly, please refer to the instruction manual came packed with the heatsink and fan assembly you bought. 2-4 Chapter 2

# 2-3. Install System Memory

This system board provides four 184-pin DDR DIMM slots for DDR 400 memory modules with memory expansion size up to 4GB.

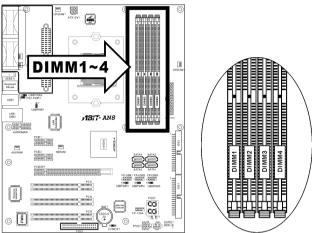

| Bank              | Memory Module        | Total Memory |
|-------------------|----------------------|--------------|
| Bank 0, 1 (DIMM1) | 128, 256, 512MB, 1GB | 128MB ~ 1GB  |
| Bank 2, 3 (DIMM2) | 128, 256, 512MB, 1GB | 128MB ~ 1GB  |
| Bank 4, 5 (DIMM3) | 128, 256, 512MB, 1GB | 128MB ~ 1GB  |
| Bank 6, 7 (DIMM4) | 128, 256, 512MB, 1GB | 128MB ~ 1GB  |
| Tota              | 128MB ~ 4GB          |              |

**NOTE:** Usually there is no hardware or BIOS setup require after adding or removing memory modules, but you will have to clear the CMOS memory first if any memory module related problem occurs.

Power off the computer and unplug the AC power cord before installing or removing memory modules.

- 1. Locate the DIMM slot on the board.
- Hold two edges of the DIMM module carefully, keep away of touching its connectors.
- 3. Align the notch key on the module with the rib on the slot.
- 4. Firmly press the module into the slots until the ejector tabs at both sides of the slot automatically snaps into the mounting notch.

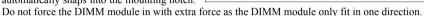

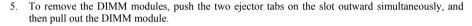

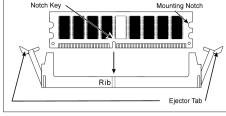

**ATTENTION:** Static electricity can damage the electronic components of the computer or optional boards. Before starting these procedures, ensure that you are discharged of static electricity by touching a grounded metal object briefly.

For more information:

WWW.ABIT.COM.TW

WWW.FATAL TY.COM

2-6 Chapter 2

# 2-4. Install OTES RAMflow (Fatallty AN8)

OTES RAMflow is a cooling device for system memory modules.

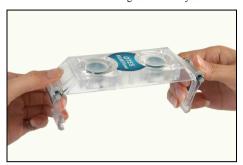

1. Swing open both OTES RAMflow arms.

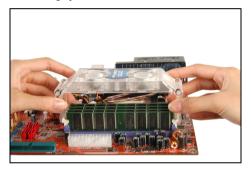

2. Secure OTES RAMflow to the memory socket latches.

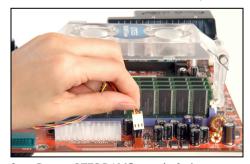

3. Connect OTES RAMflow to the 3-pin power connector on the motherboard.

Note: Please be careful not to attach OTES RAMflow directly onto the memory modules.

## 2-5. Connectors, Headers and Switches

Here we will show you all of the connectors, headers and switches, and how to connect them. Please read the entire section for necessary information before attempting to finish all the hardware installation inside the computer chassis. A complete enlarged layout diagram is shown in Chapter 1 for all the position of connectors and headers on the board that you may refer to.

**WARNING:** Always power off the computer and unplug the AC power cord before adding or removing any peripheral or component. Failing to so may cause severe damage to your motherboard and/or peripherals. Plug in the AC power cord only after you have carefully checked everything.

#### (1). ATX Power Input Connectors

This motherboard provides two power connectors to connect ATX12V power supplier.

NOTE: This 24-pin power connector "ATXPWR1" is compliant to the former 20-pin type. Pay attention to the orientation when doing so (Pin-11, 12, 23, and 24 should be left un-connected).

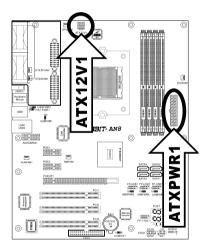

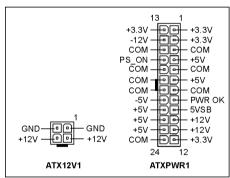

**Note:** It is recommended to connect to a power with 350W, 20A +5VDC capacity at least for heavily loaded system, and a 2A +5VSB capacity at least for supporting wake-up features.

2-8 Chapter 2

## (2). FAN Power Connectors

These connectors each provide power to the cooling fans installed in your system.

• **CPUFAN1:** CPU Fan Power Connector

• NBFAN1: Chipset Fan Power Connector

SYSFAN1: System Fan Power Connector

• AUXFAN1: Auxiliary Fan Power Connector

OTESFAN1, OTESFAN2: OTES Fan Power Connector

WARNING: These fan connectors are not jumpers. DO NOT place jumper caps on these connectors.

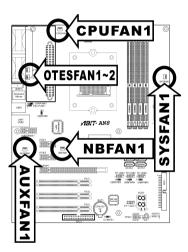

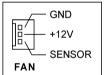

## (3). CMOS Memory Clearing Header

This header uses a jumper cap to clear the CMOS memory.

- Pin 1-2 shorted (default): Normal operation.
- Pin 2-3 shorted: Clear CMOS memory.

**WARNING:** Turn the power off first (including the +5V standby power) before clearing the CMOS memory. Failing to do so may cause your system to work abnormally or malfunction.

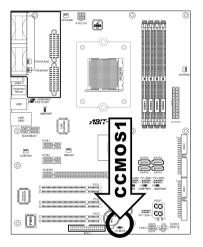

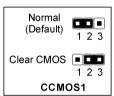

2-10 Chapter 2

#### (4). Front Panel Switches & Indicators Headers

This header is used for connecting switches and LED indicators on the chassis front panel.

Watch the power LED pin position and orientation. The mark "+" align to the pin in the figure below stands for positive polarity for the LED connection. Please pay attention to connect these headers. A wrong orientation will only cause the LED not lighting, but a wrong connection of the switches could cause system malfunction.

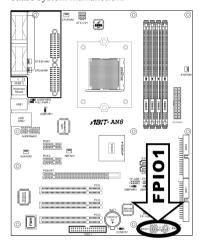

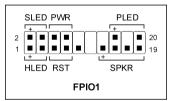

• HLED (Pin 1, 3):

Connects to the HDD LED cable of chassis front panel.

• RST (Pin 5, 7):

Connects to the Reset Switch cable of chassis front panel.

• SPKR (Pin 13, 15, 17, 19):

Connects to the System Speaker cable of chassis.

• SLED (Pin 2, 4):

Connects to the Suspend LED cable (if there is one) of chassis front panel.

• PWR (Pin 6, 8):

Connects to the Power Switch cable of chassis front panel.

• PLED (Pin 16, 18, 20):

Connects to the Power LED cable of chassis front panel.

## (5). Additional USB Port Headers

These headers each provide 2 additional USB 2.0 ports connection through an USB cable designed for USB 2.0 specifications.

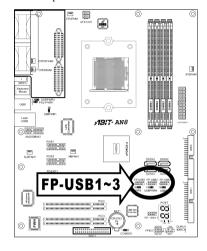

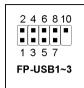

| Pin | Pin Assignment | Pin | Pin Assignment |
|-----|----------------|-----|----------------|
| 1   | VCC            | 2   | VCC            |
| 3   | Data0 -        | 4   | Data1 -        |
| 5   | Data0 +        | 6   | Data1 +        |
| 7   | Ground         | 8   | Ground         |
| 9   | NC             | 10  | NC             |

#### (6). Additional IEEE1394 Port Headers (Fatallty AN8/AN8-3<sup>rd</sup> Eye/AN8)

This header provides one additional IEEE1394 port connection through an extension cable and bracket.

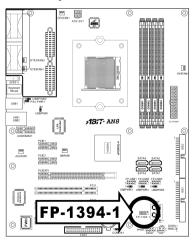

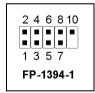

| Pin | Pin Assignment | Pin | Pin Assignment |
|-----|----------------|-----|----------------|
| 1   | TPA0 +         | 2   | TPA0 -         |
| 3   | GND            | 4   | GND            |
| 5   | TPB0 +         | 6   | TPB0 -         |
| 7   | +12V           | 8   | +12V           |
| 9   | NC             | 10  | GND            |

2-12 Chapter 2

#### (7). Wake-up Header

These headers use a jumper cap to enable/disable the wake-up function.

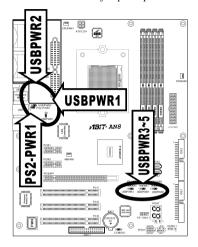

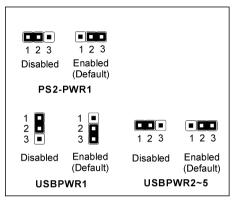

#### • PS2-PWR1:

Pin 1-2 shorted: Disable wake-up function support at Keyboard/Mouse port. Pin 2-3 shorted (default): Enable wake-up function support at Keyboard/Mouse port.

#### • USBPWR1:

Pin 1-2 shorted: Disable wake-up function support at USB1 port.
Pin 2-3 shorted (default): Enable wake-up function support at USB1 port.

#### • USBPWR2:

Pin 1-2 shorted: Disable wake-up function support at USB2 port. Pin 2-3 shorted (default): Enable wake-up function support at USB2 port.

#### • USBPWR3:

Pin 1-2 shorted: Disable wake-up function support at FP-USB1 port. Pin 2-3 shorted (default): Enable wake-up function support at FP-USB1 port.

#### USBPWR4:

Pin 1-2 shorted: Disable wake-up function support at FP-USB2 port. Pin 2-3 shorted (default): Enable wake-up function support at FP-USB2 port.

#### • USBPWR5:

Pin 1-2 shorted: Disable wake-up function support at FP-USB3 port. Pin 2-3 shorted (default): Enable wake-up function support at FP-USB3 port.

# (8). GURU Clock Connection Header

This header is reserved for connecting ABIT's exclusive GURU Clock.

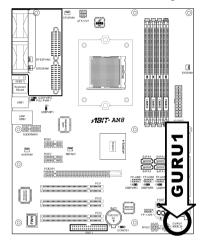

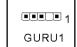

2-14 Chapter 2

#### (9). Floppy and IDE Disk Drive Connectors

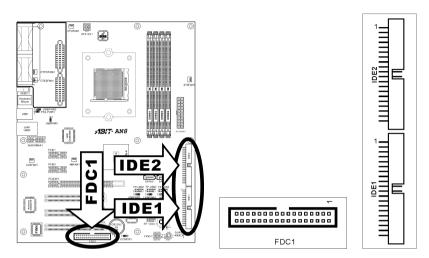

The FDC1 connector connects up to two floppy drives with a 34-wire, 2-connector floppy cable. Connect the single end at the longer length of ribbon cable to the FDC1 on the board, the two connectors on the other end to the floppy disk drives connector. Generally you need only one floppy disk drive in your system.

**NOTE:** The red line on the ribbon cable must be aligned with pin-1 on both the FDC1 port and the floppy connector.

Each of the IDE port connects up to two IDE drives at Ultra ATA/100 mode by one 40-pin, 80-conductor, and 3-connector Ultra ATA/66 ribbon cables.

Connect the single end (blue connector) at the longer length of ribbon cable to the IDE port of this board, the other two ends (gray and black connector) at the shorter length of the ribbon cable to the connectors of your hard drives.

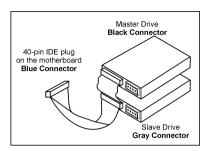

**NOTE:** Make sure to configure the "Master" and "Slave" relation before connecting two drives by one single ribbon cable. The red line on the ribbon cable must be aligned with pin-1 on both the IDE port and the hard-drive connector.

2-16 Chapter 2

## (10). Serial ATA Connectors

These connectors are provided to attach one Serial ATA device at each channel via Serial ATA cable.

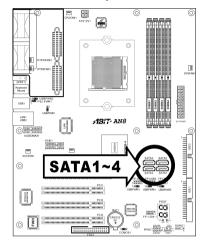

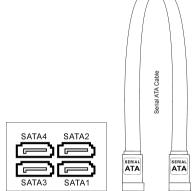

# (11). Status Indicators

• LED1 (5VSB): This LED lights up when the power supply is connected with power source.

• LED2 (VCC): This LED lights up when the system power is on.

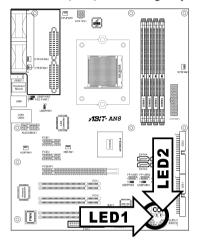

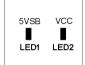

2-18 Chapter 2

#### (12). POST Code Display

This is an LED device to display the "POST" Code, the acronym of Power On Self Test. The computer will execute the POST action whenever you power on the computer. The POST process is controlled by the BIOS. It is used to detect the status of the computer's main components and peripherals. Each POST Code corresponds to different checkpoints that are also defined by the BIOS in advance. For example, "memory presence test" is an important checkpoint and its POST Code is "C1". When the BIOS execute any POST item, it will write the corresponding POST Code into the address 80h. If the POST passes, the BIOS will process the next POST item and write the next POST Code into the address 80h. If the POST fails, we can check the POST Code in address 80h to find out where the problem lies.

This LED device also displays the "POST" Code of AC2003, an "uGuru" chipset developed exclusively by ABIT computer.

**NOTE:** The decimal point lights up when executing the AC2003 POST action.

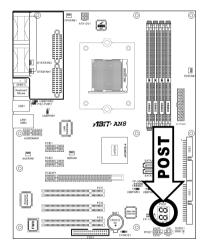

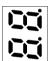

See Appendix for both AWARD and AC2003 POST Code definition.

# (13). PCI Express x16 Slot

This slot is used to attach the next generation of graphics architecture.

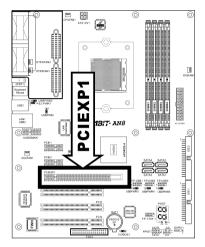

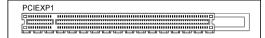

2-20 Chapter 2

# (14). PCI Express x1 Slots

These slots are used to attach the next generation of I/O architecture.

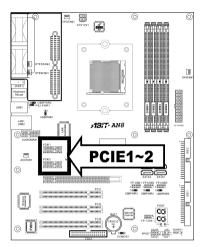

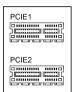

## (15). AUDIOMAX Slot

The slot "AUDIOMAX1" provides the audio input/output connection at back panel through an audio daughter-card.

#### NOTE: Install this daughter-card at slot "AUDIOMAX1".

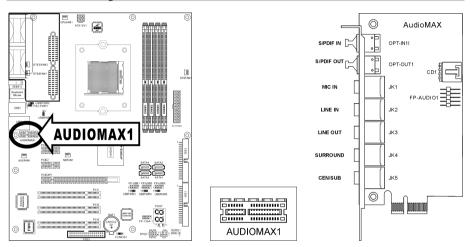

- S/PDIF IN: This connector provides an S/PDIF-In connection through optical fiber to digital
  multimedia devices.
- S/PDIF OUT: This connector provides an S/PDIF-Out connection through optical fiber to digital
  multimedia devices.
- **Mic-IN:** Connects to the plug from external microphone.
- Line-IN: Connects to the line out from external audio sources.
- Line-OUT: Connects to the front left and front right channel in the 5.1 channel or regular 2-channel audio system.
- SURROUND: Connects to the surround left and surround right channel in the 5.1 channel audio system.
- CEN/SUB: Connects to the center and subwoofer channel in the 5.1 channel audio system.

2-22 Chapter 2

#### **S/PDIF Connection:**

Along with the motherboard package you can find an audio daughter-card and a roll of optical fiber cable for S/PDIF connection.

#### • S/PDIF Input Connection:

- 1. Remove the rubber protection-caps from both ends of the cable.
- 2. Plug one end of the cable into the [OPT-IN1] jack on this daughter-card.
- 3. Plug another end into the [Digital-Out] (SPDIF-Out) jack on your digital multimedia device.

#### • S/PDIF Output Connection:

- 1. Remove the rubber protection-caps from both ends of the cable.
- 2. Plug one end of the cable into the [OPT-OUT1] jack on this daughter-card.
- 3. Plug another end into the [Digital-In] (SPDIF-In) jack on your digital multimedia device.

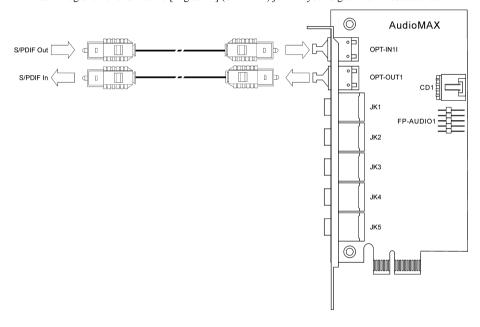

# (16). Front Panel Audio Connection Header

This header provides the connection to audio connector at front panel.

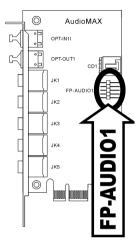

|              | Pin | Pin Assignment               | Pin | Pin Assignment                      |
|--------------|-----|------------------------------|-----|-------------------------------------|
| 1 • • 2      | 1   | Audio Mic.                   | 2   | Ground                              |
| 3 • • 4      | 3   | Audio Mic. Bias              | 4   | VCC                                 |
| 5  6<br>7  8 | 5   | Speaker Out Right<br>Channel | 6   | Speaker Out Right<br>Channel Return |
| 9 10         | 7   | X                            | 8   | NC                                  |
| FPAUDIO1     | 9   | Speaker Out Left<br>Channel  | 10  | Speaker Out Left<br>Channel Return  |

2-24 Chapter 2

## (17). Internal Audio Connectors

These connectors connect to the audio output of internal CD-ROM drive or add-on card.

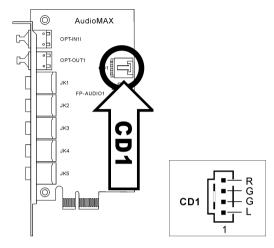

## (18). Back Panel Connectors

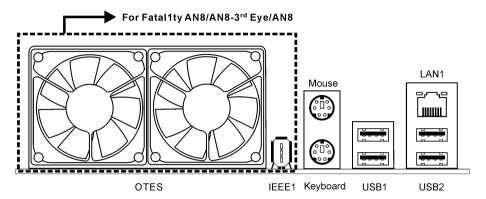

- Mouse: Connects to PS/2 mouse.
- **Keyboard:** Connects to PS/2 keyboard.
- IEEE1394: Connects to devices of IEEE1394 protocol. (Fatallty AN8/AN8-3<sup>rd</sup> Eye/AN8)
- LAN: Connects to Local Area Network.
- USB1/USB2: Connects to USB devices such as scanner, digital speakers, monitor, mouse, keyboard, hub, digital camera, joystick etc.

2-26 Chapter 2

For more information:

WWW.ABIT.COM.TW

www.Fatal Ty.com

## **Chapter 3. BIOS Setup**

This motherboard provides a programmable EEPROM that you can update the BIOS utility. The BIOS (Basic Input/Output System) is a program that deals with the basic level of communication between processor and peripherals. Use the BIOS Setup program only when installing motherboard, reconfiguring system, or prompted to "Run Setup". This chapter explains the Setup Utility of BIOS utility.

After powering up the system, the BIOS message appears on the screen, the memory count begins, and then the following message appears on the screen:

#### PRESS DEL TO ENTER SETUP

If this message disappears before you respond, restart the system by pressing <Ctrl> + <Alt> + <Del> keys, or by pressing the Reset button on computer chassis. Only when it failed by these two methods can you restart the system by powering it off and then back on.

After pressing <Del> key, the main menu screen appears.

| Phoenix - Award WorkstationBIOS CMOS Setup Utility              |                                                                          |  |  |
|-----------------------------------------------------------------|--------------------------------------------------------------------------|--|--|
| ▶ µGuru Utility                                                 | ▶ PnP/PCI Configurations                                                 |  |  |
| ▶ Standard CMOS Features                                        | Load Fail-Safe Defaults                                                  |  |  |
| ► Advanced BIOS Features                                        | Load Optimized Defaults                                                  |  |  |
| ► Advanced Chipset Features                                     | Set Password                                                             |  |  |
| ▶ Integrated Peripherals                                        | Save & Exit Setup                                                        |  |  |
| ▶ Power Management Setup                                        | Exit Without Saving                                                      |  |  |
| Esc: Quit<br>F10: Save & Exit Setup<br>F6: Save PROFILE to BIOS | ↑ ↓ → ← : Select Item (NF-CK804-6A61FA1BC-00) F7 :Load PROFILE from BIOS |  |  |
| OC Guru & ABIT EQ                                               |                                                                          |  |  |

**NOTE:** In order to increase system stability and performance, our engineering staffs are constantly improving the BIOS menu. The BIOS setup screens and descriptions illustrated in this manual are for your reference only, may not completely match what you see on your screen.

In the BIOS Setup main menu, you can see several options. We will explain these options step by step in the following pages of this chapter, but let us first see a short description of the function keys you may use here.

#### Esc:

Press this button to quit the BIOS Setup.

#### **↑ ↓ ← →:**

Press these buttons to choose, in the main menu, the option you want to confirm or to modify.

#### F10:

When you have completed the setup of BIOS parameters, press this button to save these parameters and to exit the BIOS Setup menu.

3-2 Chapter 3

# 3-1. μGuru<sup>TM</sup> Utility

There are two setup menus in this  $\mu$ Guru utility. You may switch between these two by clicking the left or right arrow key on keyboard:

### OC Guru:

| μGuru Utility V1.00                        |                    |           |
|--------------------------------------------|--------------------|-----------|
| OC Guru ABIT EQ                            |                    |           |
| Brand Name: AMD Athlon(tm)                 | 64 Processor 3400+ | Item Help |
| Frequency: 2244MHz                         |                    |           |
| CPU Operating Speed                        | 2200 (200)         |           |
| <ul> <li>External Clock</li> </ul>         | 204 MHz            |           |
| - Multiplier Factor                        | <b>x11</b> .0      |           |
| - PCIE Clock                               | 100 MHz            |           |
| Voltages Control                           | [Auto Detect]      |           |
| - CPU Core Voltage                         | 1.500V             |           |
| - DDR SDRAM Voltage                        | 2.60V              |           |
| - nForce4 Voltage                          | 1.50V              |           |
| <ul> <li>HyperTransport Voltage</li> </ul> | 1.20V              |           |
| - VTTMEM Voltage                           | 1.30V              |           |
| DDR Ref. Voltage                           | Default            |           |
| CPU Ref. Voltage                           | Default            |           |
| Power Cycle Statistics                     | Press Enter        |           |

#### **Brand Name:**

This item displays the CPU model name installed on this motherboard.

#### Frequency:

This item displays the processor speed of the CPU installed on this motherboard.

#### **CPU Operating Speed:**

This item displays the CPU operating speed according to the type and speed of your CPU. You can also select the [User Define] option to enter the manual option.

### **User Define:**

**WARNING:** The wrong settings of the multiplier and external clock in certain circumstances may cause CPU damage. Setting the working frequency higher than the PCI chipset or processor specs, may cause abnormal memory module functioning, system hangs, hard disk drive data lose, abnormal functioning of the VGA card, or abnormal functioning with other add-on cards. Using non-specification settings for your CPU is not the intention of this explanation. These should be used for engineering testing, not for normal applications.

There will be no guaranty for the settings beyond specification, any damage of any component on this motherboard or peripherals result therein is not our responsibility.

#### \* External Clock:

This item selects the external clock frequency. Due to the specification limit of the CPU you installed, the speed you set over its standard bus speed is supported, but not guaranteed.

#### Multiplier Factor:

This item displays the multiplier factor for the CPU you installed.

**NOTE:** Some processors might have this multiplier factor locked, so there is no way to choose a higher multiplier factor.

#### \* PCIE Clock

This item selects the PCI Express frequency.

#### **Voltages Control:**

This option allows you to switch between the default and user-defined voltages. Leave this setting to default unless the current voltage setting cannot be detected or is not correct. The option "User Define" enables you to select the following voltages manually.

#### **\*** CPU Core Voltage:

This item selects the CPU core voltage.

#### **\*** DDR SDRAM Voltage:

This item selects the voltage for DRAM slot.

#### \* nForce Voltage:

This item selects the NB voltage.

#### **☀** HyperTransport Voltage:

This item selects the voltage for LDT Bus.

#### **\*** VTTMEM Voltage:

This item selects the voltage for VTTMEM port.

#### **DDR Ref Voltage:**

This Item selects the voltage for DDR memory reference.

#### **CPU Ref Voltage:**

This Item selects the voltage for CPU memory reference.

3-4 Chapter 3

### **Power Cycle Statistics:**

Click <Enter> key to enter its submenu:

| -                                                                                          | μGu         | ru Utility V1                                                        | .00        |                   |
|--------------------------------------------------------------------------------------------|-------------|----------------------------------------------------------------------|------------|-------------------|
| OC Guru                                                                                    | ABIT EQ     |                                                                      |            |                   |
| Power Cycle Sta                                                                            | tistics     |                                                                      |            | Item Help         |
| PC Up Time PC Up Time Tota PC Power Cycles PC Reset Button AC Power On Tot AC Power Cycles | Cycles      | 1 Hours<br>8 Hours<br>44 Cycles<br>0 Cycles<br>16 Hours<br>24 Cycles |            |                   |
| ↑ ↓:Move Enter:Se                                                                          | lect +/-/PU | /PD:Value F8:                                                        | On The Fly | F10:Save ESC:Exit |

These items display the power cycle statistics for each element.

## **ABIT EQ:**

Click right-arrow <->> key to switch from OC Guru setup menu to ABIT EQ setup menu:

| μGuru Utility V1.00     |                  |                  |  |
|-------------------------|------------------|------------------|--|
| OC Guru ABIT            | EQ               |                  |  |
|                         |                  | Item Help        |  |
| ABIT EQ Beep Control    | Enabled          |                  |  |
| Temperature Monitoring  | Press Enter      |                  |  |
| Voltage Monitoring      | Press Enter      |                  |  |
| Fan Speed Monitoring    | Press Enter      |                  |  |
| FanEQ1 Control          | Press Enter      |                  |  |
| FanEQ2 Control          |                  |                  |  |
|                         |                  |                  |  |
|                         |                  |                  |  |
|                         |                  |                  |  |
|                         |                  |                  |  |
|                         |                  |                  |  |
|                         |                  |                  |  |
|                         |                  |                  |  |
|                         |                  |                  |  |
|                         |                  |                  |  |
| ↓:Move Enter:Select +/- | /DII /DD - 11- 1 | E10.0 E00.E      |  |
| #:Move Enter:Select +/- | /PU/PD:Value     | F10:Save ESC:Exi |  |

### **ABIT EQ Beep Control:**

This item allows you to enable or disable ABIT EQ Beep Control function.

## **♦** Temperature Monitoring:

Click <Enter> key to enter its submenu:

| μGuru Utility V1.00  |             |            |            |        |             |
|----------------------|-------------|------------|------------|--------|-------------|
| OC Guru              | ABIT EQ     |            |            |        |             |
|                      | Temperatu   | re Monitor | ring       |        |             |
|                      | Reading     | Shutdown   | Shutdown   | Beep   | Beep        |
|                      | 0 0         | Enable     | Temp.      | Enable | Temp.       |
| (*)CPU Temperature   | 51°C/123°F  |            | 85°/185°F  | (*)    | 75°C/167°F  |
| (*)SYS Temperature   | 33°C/99°F   | ( )        | 65°C/149°F |        | 55°C/131°F  |
| (*)PWM Temperature   | 43°C/109°F  | ( )        | 90°C/194°F | (*)    | 88°C/176°F  |
|                      |             |            |            |        |             |
|                      |             |            |            |        |             |
|                      |             |            |            |        |             |
|                      |             |            |            |        |             |
|                      |             |            |            |        |             |
|                      |             |            |            |        |             |
|                      |             |            |            |        |             |
|                      |             |            |            |        |             |
|                      |             |            |            |        |             |
| ↑ ↓:Move Enter:Seled | ct +/-/PU/E | D:Value    |            | F10:Sa | ve ESC:Exit |

### **CPU Temperature/System Temperature/PWM Temperature:**

These items display the temperature of CPU, System, and Power Module.

#### \* Shutdown Enable:

Use <Space> key to enable system shutdown function. If the CPU/System/PWM's temperature exceeds the shutdown temperature limit, the system would shutdown automatically.

#### \* Shutdown Temp.:

This items sets the temperature that would shutdown the system automatically in order to prevent system overheats.

#### **☀** Beep Enable:

Use <Space> key to enable warning beeps function. Once the system has detected that the CPU/System/PWM's temperature exceeded the beep temperature limit, warning beeps will sound.

#### **☀** Beep Temp.:

This item selects the warning temperature limit.

**NOTE:** The shutdown temperature must be set above the warning temperature.

3-6 Chapter 3

### **♦** Voltage Monitoring:

Click <Enter> key to enter its submenu:

| μGυ                          | ru Utility | V1.00    |        |         |        |
|------------------------------|------------|----------|--------|---------|--------|
| OC Guru ABI                  | ľ EQ       |          |        |         |        |
| Volt                         | age Monito | ring     |        |         |        |
|                              | Reading    | Shutdown | n Beep | High    | Low    |
|                              |            | Enable   | Enable | Limit   | Limit  |
| (*)CPU Core Voltage          | 1.550V     | (*)      | (*)    | 1.89V   | 1.00V  |
| (*)DDR Voltage               | 2.70V      | ( )      | (*)    | 2.90V   | 2.10V  |
| (*)DDR VTT Voltage           | 1.35V      | ( )      | (*)    | 1.55V   | 1.05V  |
| (*)nForce4 Voltage           | 1.52V      | ( )      | (*)    | 1.80V   | 1.20V  |
| *)nForce4 Standby Voltage    | 1.50V      | ( )      | (*)    | 1.85V   | 1.25V  |
| (*)HyperTransport Voltage    | 1.19V      | ( )      | (*)    | 1.45V   | 0.95V  |
| (*)CPU VDDA 2.5V Voltage     | 2.58V      | ( )      | (*)    | 3.00V   | 2.00V  |
| (*)ATX +12V                  | 11.70V     | ( )      | (*)    | 14.40V  | 9.60V  |
| (*)ATX +5V                   | 5.03V      | ( )      | (*)    | 6.00V   | 4.00V  |
| (*)ATX +3.3V                 | 3.39V      | ( )      | (*)    | 3.95V   | 2.65V  |
| (*)ATX 5VSB                  | 5.06V      | ( )      | (*)    | 6.00V   | 4.00V  |
|                              |            |          |        |         |        |
| ↑ ↓:Move Enter:Select +/-/PU | J/PD:Value |          | F10    | :Save E | SC:Exi |

### All Voltages:

These items display the voltage of each element.

#### **\*** Shutdown Enable:

Use <Space> key to enable system shutdown function. If the voltage of corresponding element is higher/lower than the high/low limit, the system would automatically shutdown.

#### **☀** Beep Enable:

Use <Space> key to enable warning beeps function. If the voltage of corresponding element is higher/lower than the high/low limit, warning beeps will sound.

#### **\*** High/Low Limit:

These items set the high and low voltage limit.

**NOTE:** The value of high limit must be set above the one of low limit.

## **♦** Fan Speed Monitoring:

Click <Enter> key to enter its submenu:

| μGuru Utility V1.00   |                 |                    |        |              |
|-----------------------|-----------------|--------------------|--------|--------------|
| OC Guru               | ABIT EQ         |                    |        |              |
|                       | Fan Speed Monit | oring              |        |              |
|                       | Reading         | Shutdown<br>Enable | -      | Low Limit    |
| (*)CPU FAN Speed      | 4020 RPM        | (*)                | (*)    | 1200 RPM     |
| (*)NB FAN Speed       | N/A             | ( )                | ( )    | 1200 RPM     |
| ( )SYS FAN Speed      | N/A             | ( )                | ( )    | 1200 RPM     |
| (*)OTES1 FAN Speed    | N/A             | ( )                | ( )    | 1200 RPM     |
| (*)OTES2 FAN Speed    | N/A             | ( )                | ( )    | 1200 RPM     |
| (*)AUX FAN Speed      | N/A             | ( )                | ( )    | 1200 RPM     |
|                       |                 |                    |        |              |
|                       |                 |                    |        |              |
| ↑ ↓:Move Enter:Select | +/-/PU/PD:Value |                    | F10:Sa | ave ESC:Exit |

#### CPU/NB/SYS/OTES1/OTES2/AUX FAN Speed:

These items display the speed of the fans connected to CPU, NB, SYS, OTES1, OTES2 and AUX FAN headers

#### \* Shutdown Enable:

Use <Space> key to enable system shutdown function. Once the system has detected that the fan speed is lower than the low limit value, system will shutdown automatically.

#### **☀** Beep Enable:

Use <Space> key to enable warning beeps function. If the fan speed is lower than the low limit value, warning beeps will sound.

#### **☀** Low Limit:

These items set the low limit of fan speed.

**NOTE:** Only the fans with 3-pin plugs provide the speed monitoring function.

3-8 Chapter 3

### **♦** FanEO1 Control:

| μGur                        | u Utility V1.00 |                  |
|-----------------------------|-----------------|------------------|
| OC Guru ABIT EQ             |                 |                  |
| FanEQ1 Co                   | ontrol          |                  |
| CPU FanEQ Control           | Enabled         | Item Help        |
| -Reference Temperature      | CPU Temperature |                  |
| -Control Temperature High   | 65°C/149°F      |                  |
| -Control Temperature Low    |                 |                  |
| -DC Fan Voltage High        | 12.0V           |                  |
| -DC Fan Voltage Low         | 8.0V            |                  |
| NF4 FanEQ Control           | Disable         |                  |
| -Reference Temperature      | SYS Temperature |                  |
| -Control Temperature High   | 45°C/113°F      |                  |
| -Control Temperature Low    | 35°C/95°F       |                  |
| -DC Fan Voltage High        | 12.0V           |                  |
| -DC Fan Voltage Low         | 8.0V            |                  |
| SYS FanEQ Control           | Disabled        |                  |
| -Reference Temperature      | SYS Temperature |                  |
| -Control Temperature High   |                 |                  |
| -Control Temperature Low    | 35°C/95°F       |                  |
| -DC Fan Voltage High        | 12.0V           |                  |
| -DC Fan Voltage Low         | 8.0V            |                  |
|                             |                 |                  |
| ↓:Move Enter:Select +/-/PU/ | PD:Value        | F10:Save ESC:Ex: |

## **♦** FanEQ2 Control:

| μGuru Utility V1.00            |                 |                   |  |
|--------------------------------|-----------------|-------------------|--|
| OC Guru ABIT EQ                |                 |                   |  |
| FanEQ1 Co                      | ntrol           |                   |  |
| OTES1 FanEQ Control            | Disabled        | Item Help         |  |
| -Reference Temperature         | SYS Temperature |                   |  |
| -Control Temperature High      | 45°C/113°F      |                   |  |
| -Control Temperature Low       | 35°C/95°F       |                   |  |
| -DC Fan Voltage High           | 12.0V           |                   |  |
| -DC Fan Voltage Low            | 8.0V            |                   |  |
| OTES2 FanEQ Control            | Disable         |                   |  |
| -Reference Temperature         | SYS Temperature |                   |  |
| -Control Temperature High      | 45°C/113°F      |                   |  |
| -Control Temperature Low       |                 |                   |  |
| -DC Fan Voltage High           | 12.0V           |                   |  |
| -DC Fan Voltage Low            | 8.0V            |                   |  |
| AUX FanEQ Control              | Disabled        |                   |  |
| -Reference Temperature         | SYS Temperature |                   |  |
| -Control Temperature High      | 45°C/113°F      |                   |  |
| -Control Temperature Low       |                 |                   |  |
| -DC Fan Voltage High           | 12.0V           |                   |  |
| -DC Fan Voltage Low            | 8.0V            |                   |  |
| ↑ ↓:Move Enter:Select +/-/PU/E | PD:Value        | F10:Save ESC:Exit |  |

## CPU/NB/SYS/OTES1/OTES2/AUX FanEQ Control:

When set to [Enabled], these items control the CPU, NB, SYS, OTES1, OTES2 and/or AUX fan speed by the following setting combinations.

#### **\*** Reference Temperature:

This item selects the reference point for taking temperature among the available options of CPU, SYS, and PWM Temperature, but there is only one "CPU Temperature" item to choose for the "CPU FanEQ Control".

#### **\*** Control Temperature High/Low:

These items set the high and low temperature limit that you want to do the fan speed control.

### **☀** DC Fan Voltage High/Low:

These items set the high and low voltage limit that you want to provide the fan with.

NOTE: The value of high limit must be set above the one of low limit.

3-10 Chapter 3

## 3-2. Standard CMOS Features

This section contains the basic configuration parameters of the BIOS. These parameters include date, hour, VGA card, FDD and HDD settings.

| Phoenix - Award WorkstationBIOS CMOS Setup Utility                  |                        |           |  |
|---------------------------------------------------------------------|------------------------|-----------|--|
| Standard CMOS Features                                              |                        |           |  |
| Date (mm:dd:yy)                                                     | Thu. Jan 1 2005        | Item Help |  |
| Time (hh:mm:ss)                                                     | 12 : 34 : 56           |           |  |
| ➤ IDE Channel 1 Master ➤ IDE Channel 1 Slave ➤ IDE Channel 2 Master | None<br>None<br>None   |           |  |
| ▶ IDE Channel 2 Slave                                               | None                   |           |  |
| ▶ IDE Channel 3 Master                                              | None                   |           |  |
| ▶ IDE Channel 4 Master                                              | None                   |           |  |
| ▶ IDE Channel 5 Master                                              | None                   |           |  |
| ▶ IDE Channel 6 Master                                              | None                   |           |  |
| Drive A<br>Drive B                                                  | 1.44M, 3.5 in.<br>None |           |  |
| Halt On                                                             | All, But keyboard      |           |  |
| Halt On                                                             | AII, But Reyboard      |           |  |
| Base Memory                                                         | 640K                   |           |  |
| Extended Memory                                                     | 1046520K               |           |  |
| Total Memory                                                        | 1047552K               |           |  |
|                                                                     |                        |           |  |
| ↑ √:Move Enter:Select +/-/PU/PI<br>F5: Previous Values F6: Fail     |                        |           |  |

#### Date (mm:dd:yy):

This item sets the date you specify (usually the current date) in the format of [Month], [Date], and [Year].

#### Time (hh:mm:ss):

This item sets the time you specify (usually the current time) in the format of [Hour], [Minute], and [Second].

IDE Channel 1 Master/Slave, IDE Channel 2 Master/Slave, IDE Channel 3 Master, IDE Channel 4 Master, IDE Channel 5 Master, IDE Channel 6 Master:

Click <Enter> key to enter its submenu:

| Phoenix - Award WorkstationBIOS CMOS Setup Utility<br>IDE Channel 1 Master |                       |                      |
|----------------------------------------------------------------------------|-----------------------|----------------------|
| IDE HDD Auto-Detection                                                     | Press Enter           | Item Help            |
| IDE Channel 1 Master                                                       | Auto                  |                      |
| Access Mode                                                                | Auto                  |                      |
| Garage S. Lau                                                              | 0.15                  |                      |
| Capacity                                                                   | 0 MB                  |                      |
| Cylinder                                                                   | 0                     |                      |
| Head                                                                       | 0                     |                      |
| Precomp                                                                    | 0                     |                      |
| Landing Zone                                                               | 0                     |                      |
| Sector                                                                     | 0                     |                      |
|                                                                            |                       |                      |
|                                                                            |                       |                      |
|                                                                            |                       |                      |
|                                                                            |                       |                      |
|                                                                            |                       |                      |
| √:Move Enter:Select +/-/PU                                                 | I/PD·Value F10·Save E | SC·Ewit F1·General H |

#### **IDE HDD Auto-Detection:**

This item allows you to detect the parameters of IDE drives by pressing <Enter> key. The parameters will be shown on the screen automatically.

# IDE Channel 1 Master/Slave, IDE Channel 2 Master/Slave, IDE Channel 3 Master, IDE Channel 4 Master, IDE Channel 5 Master, IDE Channel 6 Master:

When set to [Auto], the BIOS will automatically check what kind of IDE drive you are using. If you want to define your own drive by yourself, set it to [Manual] and make sure you fully understand the meaning of the parameters. Please refer to the instruction manual provided by the device's manufacturer to get the setting right.

#### **Access Mode:**

This item selects the mode to access your IDE devices. Leave this item to its default [Auto] setting to detect the access mode of your HDD automatically.

#### Capacity:

This item displays the approximate capacity of the disk drive. Usually the size is slightly greater than the size of a formatted disk given by a disk-checking program.

#### Cylinder:

This item configures the numbers of cylinders.

#### Head:

This item configures the numbers of read/write heads.

3-12 Chapter 3

#### Precomp:

This item displays the number of cylinders at which to change the write timing.

#### **Landing Zone:**

This item displays the number of cylinders specified as the landing zone for the read/write heads.

#### Sector:

This item configures the numbers of sectors per track.

## **Back to Standard CMOS Features Setup Menu:**

#### Drive A & Drive B:

This item sets the type of floppy drives (usually only Drive A) installed.

#### Halt On:

This item determines whether the system stops if an error is detected during system boot-up.

[All Errors]: The system-boot will stop whenever the BIOS detect a non-fatal error.

[No Errors]: The system-boot will not stop for any error detected.

[All, But Keyboard]: The system-boot will stop for all errors except a keyboard error.

[All, But Diskette]: The system-boot will stop for all errors except a diskette error.

[All, But Disk/Key]: The system-boot will stop for all errors except a diskette or keyboard error.

#### **Base Memory:**

This item displays the amount of base memory installed in the system. The value of the base memory is typically 640K for system with 640K or more memory size installed on the motherboard.

### **Extended Memory:**

This item displays the amount of extended memory detected during system boot-up.

#### **Total Memory:**

This item displays the total memory available in the system.

### 3-3. Advanced BIOS Features

|                                  | kstationBIOS CMOS Set<br>ced BIOS Features | up Utility         |
|----------------------------------|--------------------------------------------|--------------------|
| ▶ Removable Device Priority      | Press Enter                                | Item Help          |
| ► Hard Disk Boot Priority        | Press Enter                                |                    |
| ► CD-ROM Boot Priority           | Press Enter                                |                    |
| First Boot Device                | Removable                                  |                    |
| Second Boot Device               | CD-ROM                                     |                    |
| Third Boot Device                | Hard Disk                                  |                    |
| Boot Other Device                | Enabled                                    |                    |
| Swap Floppy Drive                | Disabled                                   |                    |
| Boot Up Floppy Seek              | Disabled                                   |                    |
| Boot Up NumLock Status           | On                                         |                    |
| Security Option                  | Setup                                      |                    |
| MPS Version Ctrl For OS          | 1.4                                        |                    |
| Delay For HDD (Secs)             | 0                                          |                    |
| Full Screen Logo Show            |                                            |                    |
| Disable Unused PCI Clock         | Enable                                     |                    |
|                                  |                                            |                    |
|                                  |                                            |                    |
|                                  |                                            |                    |
| ↑ \ : Move Enter: Select +/-/PU/ |                                            |                    |
| F5: Previous Values F6: Fai      | l-Safe Defaults F7:                        | Optimized Defaults |

#### Removable Device Priority:

This item allows you to select the booting priority of removable devices.

#### **Hard Disk Boot Priority:**

This item selects the hard disks booting priority. By pressing <Enter> key, you can enter its submenu where the hard disks detected can be selected for the booting sequence to boot up system.

This item functions only when there is the option of [Hard Disk] in any one of the First/Second/Third Boot Device items.

#### **CD-ROM Boot Priority:**

This item allows you to select the booting priority of CD-ROM devices.

**NOTE:** This item appears only if you install CD-ROM devices to your computer.

#### First Boot Device / Second Boot Device / Third Boot Device / Boot Other Device:

Select the drive to boot first, second and third in the [First Boot Device], [Second Boot Device], and [Third Boot Device] items respectively. The BIOS will boot the operating system according to the sequence of the drive selected. Set [Boot Other Device] to [Enabled] if you wish to boot from another device other than these three items.

#### **Swap Floppy Drive:**

When set to [Enabled], and the system is booting from the floppy drive, the system will boot from drive B instead of the regular drive A. There must be two floppy drives connected in the system to use this function.

3-14 Chapter 3

#### **Boot Up Floppy Seek:**

When the computer boots up, the BIOS detects if the system has a FDD or not. When this item is set to *Enabled*, if the BIOS detects no floppy drive, it will display a floppy disk drive error message. If this item is disabled, the BIOS will skip this test. The default setting is *Disabled*.

#### **Boot Up NumLock Status:**

This item determines the default state of the numeric keypad at system booting up.

[On]: The numeric keypad functions as number keys.

[Off]: The numeric keypad functions as arrow keys.

#### **Security Option:**

This item determines when the system will prompt for password - every time the system boots or only when enters the BIOS setup.

[Setup]: The password is required only when accessing the BIOS Setup.

[System]: The password is required each time the computer boots up.

To disable security, select *Set Password* at main menu and then you will be asked to enter the password. Do not type anything and just press the *<Enter>* key and it will disable security. Once security is disabled, the system will boot and you can enter the *BIOS setup menu* freely.

**NOTE:** Don't forget your password. If you forget the password, you will have to open the computer case and clear all information in the CMOS before you can start up the system. But by doing this, you will have to reset all previously set options.

#### MPS Version Ctrl For OS:

This item specifies which version of MPS (Multi-Processor Specification) this motherboard will use. Leave this item to its default setting.

#### Delay For HDD (Secs):

This item allows the BIOS to support some old or special IDE devices by prolonging this delay time. A larger value will give more delay time to the device for which to initialize and to prepare for activation.

#### Full Screen LOGO Show:

This item determines to show the full screen logo when booting.

#### **Disable unused PCI Clock:**

This option disables the clock of PCI slot that is not in use.

[Enabled]: The system automatically detect the unused PCI slots, and stop sending clock signal to these unused PCI slots.

[Disabled]: The system always send clock signal to all PCI slots.

**NOTE:** Set this option to [Disabled] setting if there are adapters that cannot be automatically detected by the system and will cause malfunction.

## 3-4. Advanced Chipset Features

| Phoenix - Award                                              | WorkstationBIOS CMOS                                          | Setup Utility                                     |
|--------------------------------------------------------------|---------------------------------------------------------------|---------------------------------------------------|
|                                                              | anced Chipset Features                                        | * *                                               |
| HT Frequency HT Width DRAM Configuration CPU Spread Spectrum | 4X<br>↓16 ↑16<br>Press Enter<br>Disable<br>Disable<br>Disable | Item Help                                         |
| System BIOS Cachable                                         | Disable                                                       |                                                   |
| ↑ ↓:Move Enter:Select +/-,<br>F5: Previous Values F6:        |                                                               | SC:Exit F1:General Help<br>F7: Optimized Defaults |

### HT Frequency:

This item selects the LDT Bus Frequency.

#### HT Width:

This item selects the LDT Bus Width.

## **BAN Configuration:**

Click <Enter> key to enter its submenu:

| Phoenix - Award V          | WorkstationBIOS CMOS Setur | Utility             |
|----------------------------|----------------------------|---------------------|
|                            | DRAM Configuration         |                     |
| DRAM Timing Selectable     | Auto                       | Item Help           |
| X - DRAM Clock             | Auto                       |                     |
| X - CAS latency Time       | Auto                       |                     |
| X - Row Cycle Time         | Auto                       |                     |
| X - Row Refresh Cycle Time | Auto                       |                     |
| X - RAS# to CAS# delay     | Auto                       |                     |
| X - RAS# to RAS# delay     | Auto                       |                     |
| X - Min RAS# Active time   | Auto                       |                     |
| X - RAS# Precharge Time    | Auto                       |                     |
| X - Write Recovery Time    | Auto                       |                     |
| X - Write to Read Delay    | Auto                       |                     |
| X - DRAM Command rate      | Auto                       |                     |
| X - Burst Length           | 4 beats                    |                     |
| X - Bank Interleaving      | Enabled                    |                     |
| 32 bit Dram Memory Hole    | Auto                       |                     |
| MTRR mapping mode          | Continuous                 |                     |
|                            |                            |                     |
|                            |                            |                     |
| ↑ :Move Enter:Select +/-/  | PU/PD:Value F10:Save ESC:E | xit F1:General Help |
| F5. Previous Values F6.    | Fail-Safe Defaults F7: (   | ontimized Defaults  |

3-16 Chapter 3

#### **DRAM Timing Selectable:**

This item selects the DRAM timing mode. When set to "By SPD", the BIOS will read the DRAM module SPD data and automatically set to the values stored in it. Leave this item to its default "Auto" setting.

#### **\*** DRAM Clock:

This item sets the DRAM clock of your DRAM module. The system may be unstable or unable to boot up if your DRAM module does not support the clock you set.

When set to [By SPD], the BIOS will read the DRAM module SPD data and automatically set the DRAM clock by the value stored in it.

#### **\*** CAS Latency Time:

Three options are available:  $2 \rightarrow 2.5 \rightarrow 3$ . The default setting is 2.5. You can select SDRAM CAS (Column Address Strobe) latency time according your SDRAM specification.

#### \* Row Cycle Time:

This item specifies the RAS# active to RAS# active time or auto refresh time of the same bank.

#### \* Row Refresh Cycle Time:

This item specifies the auto refresh active to RAS# active time or RAS# auto refresh time.

#### \* RAS# to CAS# Delay:

This item specifies the RAS# active to CAS# read write delay time to the same bank.

#### \* RAS# to RAS# Delay:

This item specifies the RAS# active to RAS# active delay time of different bank.

#### **☀** Min. RAS# Active Time:

This item specifies the minimum RAS# active time.

#### **\*** RAS# Precharge Time:

This item specifies the RAS# precharge time.

#### **★** Write Recovery Time:

This item specifies the time measured from the last write datum is safely registered by the DRAM.

#### **★** Write to Read Delay:

This item specifies the time measured from the rising edge following the last non-masked data strobe to the rising edge of the next read command.

#### **\*** DRAM Command Rate:

Two options are available: 2T Command or 1T Command. The default setting is 2T Command. When the host (northbridge) locates the desired memory address, it then processes the wait state of commands.

#### **☀** Burst Length

DDR SDRAM modules provide a Burst mode that means an auto precharge function for programmable READ or WRITE burst lengths of 4 or 8 locations.

This means that if we set burst length to 8, the address bus will access 8 bytes each cycle to precharge, etc.

#### **\*** Bank Interleaving:

Three options are available: Disabled → 2 Way → 4 Way. The default setting is *Disabled*. Depending on your SDRAM module structure, the 4-Way setting can offer the best performance. If you choose the wrong setting, the computer system will not run in a stable manner. For detailed information on your SDRAM module, please ask your SDRAM module manufacturer.

#### 32 bit Dram Memory Hole:

This item selects the method to remap the 32 bit Dram memory hole. Leave this item to its default "Auto" Setting.

#### MTRR mapping mode

The item selects the MTRR mapping mode. The MTRR (Memory-Type and Range Registers) controls the access and cacheability of memory regions in the processor.

## **Back to Advanced Chipset Features Setup Menu:**

#### **CPU Spread Spectrum:**

Two options are available: Disabled  $\rightarrow$  Center Spread. The default setting is *Disabled*. For EMC (Electro-Magnetic Compatibility) testing, you may need to adjust these options for optimal results. We do not recommend you change the default, except for special reasons. Some values you select may cause system instability under some situations. Please be careful.

#### **SATA Spread Spectrum:**

Two options are available: Disabled  $\rightarrow$  Down Spread. The default setting is *Disabled*. For EMC (Electro-Magnetic Compatibility) testing, you may need to adjust these options for optimal results. We do not recommend you change the default, except for special reasons. Some values you select may cause system instability under some situations. Please be careful.

#### **PCIE Spread Spectrum:**

Two options are available: Disabled  $\rightarrow$  Down Spread. The default setting is *Disabled*. For EMC (Electro-Magnetic Compatibility) testing, you may need to adjust these options for optimal results. We do not recommend you change the default, except for special reasons. Some values you select may cause system instability under some situations. Please be careful.

#### SSE/SSE2 Instructions:

This item allows you to Enable or Disable the SSE/SSE2 (Streaming SIMD Extensions) instruction set. The default setting is Enabled.

#### **System BIOS Cacheable:**

Two options are available: Disabled or Enabled. When you select *Enabled*, you get faster system BIOS executing speed via the L2 cache.

3-18 Chapter 3

## 3-5. Integrated Peripherals

|                                                               | stationBIOS CMOS Seturated Peripherals | Utility   |
|---------------------------------------------------------------|----------------------------------------|-----------|
| ▶ Onchip PCI Device                                           | Press Enter                            | Item Help |
| ▶ IDE/RAID Function                                           | Press Enter                            | _         |
| Onboard FDC Controller                                        | Enabled                                |           |
| Init Display First                                            | PCI Slot                               |           |
| Onboard IEEE1394 Controller                                   | Enabled                                |           |
|                                                               |                                        |           |
| ↑↓:Move Enter:Select +/-/PU/P<br>F5: Previous Values F6: Fail |                                        | •         |

## **♦** Onchip PCI Device

Click <Enter> key to enter its submenu:

| Click Eliter key to eliter its submen | u.                          |                    |
|---------------------------------------|-----------------------------|--------------------|
| Phoenix - Award                       | WorkstationBIOS CMOS Setup  | p Utility          |
|                                       | Onchip PCI Device           |                    |
| USB Controller                        | V1.1+V2.0                   | Item Help          |
| - USB Memory Type                     | Shadow                      |                    |
| - USB Keyboard Support                | Disable                     |                    |
| - USB Mouse Support                   | Disable                     |                    |
| LAN Controller                        | Auto                        |                    |
| - LAN Boot ROM                        | Disabled                    |                    |
|                                       |                             |                    |
|                                       |                             |                    |
|                                       |                             |                    |
|                                       |                             |                    |
|                                       |                             |                    |
|                                       |                             |                    |
|                                       |                             |                    |
|                                       |                             |                    |
|                                       |                             |                    |
|                                       |                             |                    |
|                                       | /PU/PD:Value F10:Save ESC:E |                    |
| F5: Previous Values F6:               | Fail-Safe Defaults F7:      | Optimized Defaults |

#### **USB Controller:**

Three options are available: Disabled  $\rightarrow$  V1.1+V2.0  $\rightarrow$  V1.1. The default setting is V1.1+V2.0. If you choose to disable this item, the "USB Memory Type" "USB Keyboard Support" and "USB Mouse Support" items will not be able to select in *Integrated Peripherals* menu.

### **★** USB Memory Type:

This item selects the USB memory type. Choose "Base Memory(640K)" setting if the default "Shadow" setting caused stability issues to your system.

#### **\*** USB Keyboard Support:

This item allows you to select [Enabled] for using USB keyboard in DOS environment, or [Disabled] in OS environment.

### **\*** USB Mouse Support:

This item allows you to select [Enabled] for using USB mouse in DOS environment, or [Disabled] in OS environment.

#### LAN Controller:

This option enables or disables the LAN controller.

#### **\*** LAN Boot ROM:

This item allows you to use the boot ROM (instead of a disk drive) to boot-up the system and access the local area network directly.

### **७** IDE/RAID Function

Click <Enter> key to enter its submenu:

| Phoenix - Award            | WorkstationBIOS CMOS Setu  | n IItility           |
|----------------------------|----------------------------|----------------------|
|                            | DE/RAID Fuction Setup      | p correct            |
| ▶ IDE Function Setup       | Press Enter                | Item Help            |
| ▶ RAID Config              | Press Enter                |                      |
| , idiz contra              | 11000 211001               |                      |
|                            |                            |                      |
|                            |                            |                      |
|                            |                            |                      |
|                            |                            |                      |
|                            |                            |                      |
|                            |                            |                      |
|                            |                            |                      |
|                            |                            |                      |
|                            |                            |                      |
|                            |                            |                      |
|                            |                            |                      |
|                            |                            |                      |
|                            |                            |                      |
| ↑ : Move Enter: Select +/- | /PU/PD:Value F10:Save ESC: | Exit F1:General Help |
|                            | Fail-Safe Defaults F7:     |                      |

3-20 Chapter 3

### **♦** IDE Function Setup:

Click <Enter> key to enter its submenu:

| CHER EINCIP RCy to CHICI Its submichu. |                      |        |            |            |
|----------------------------------------|----------------------|--------|------------|------------|
|                                        | WorkstationBIOS CMOS | Setup  | Utility    |            |
|                                        | IDE Fuction Setup    |        |            |            |
| Onboard IDE-1 Controller               | Enabled              |        | Item       | Help       |
| Onboard IDE-2 Controller               | Enabled              |        |            |            |
| IDE DMA transfer access                | Enabled              |        |            |            |
| Serial-ATA 1                           | Enabled              |        |            |            |
| - SATA DMA transfer                    | Enabled              |        |            |            |
| Serial-ATA 2                           | Enabled              |        |            |            |
| - SATA 2 DMA transfer                  | Enabled              |        |            |            |
| IDE Prefetch Mode                      | Enabled              |        |            |            |
|                                        |                      |        |            |            |
|                                        |                      |        |            |            |
|                                        |                      |        |            |            |
|                                        |                      |        |            |            |
|                                        |                      |        |            |            |
|                                        |                      |        |            |            |
|                                        |                      |        |            |            |
|                                        |                      |        |            |            |
| ↑ ↓:Move Enter:Select +/-/I            | PU/PD:Value F10:Save | ESC:E2 | kit F1:Ger | neral Help |
| F5: Previous Values F6:                |                      |        |            |            |

#### Onboard IDE-1 Controller / Onboard IDE-2 Controller:

This item allows you to enable or disable the primary (IDE1) and secondary (IDE2) IDE controller. Select [Disabled] if you want to add a different hard drive controller.

#### **IDE DMA transfer access:**

This item selects the DMA mode for devices connected through IDE channels.

#### Serial-ATA 1/Serial ATA 2:

This item enables or disables the on-chip SATA controller.

#### SATA DMA transfer/SATA 2 DMA transfer:

This item selects the DMA mode for devices connected through SATA channels.

#### **IDE Prefetch Mode:**

Two options are available: Disabled or Enabled. The default setting is *Enabled*. The onboard IDE drive interfaces supports IDE prefetching for faster drive accesses. If you install a primary and/or secondary add-in IDE interface, set this field to *Disabled* if the interface does not support prefetching.

## **Section** RAID Config:

Click <Enter> key to enter its submenu:

| Click Eliter Rey to cliter its subment. |                     |                       |
|-----------------------------------------|---------------------|-----------------------|
| Phoenix - Award Works                   |                     | tup Utility           |
| R                                       | AID Config          |                       |
| - RAID Enable                           | Enabled             | Item Help             |
| X - IDE Primary Master RAID             | Disabled            |                       |
| X - IDE Primary Slave RAID              | Disabled            |                       |
| X - IDE Secondary Master RAID           | Disabled            |                       |
| X - IDE Secondary Slave RAID            | Disabled            |                       |
| X - SATA 1 Primary Master RAID          | Disabled            |                       |
| X - SATA 1 Secondary Master RAID        | Disabled            |                       |
| X - SATA 2 Primary Master RAID          | Disabled            |                       |
| X - SATA 2 Secondary Master RAID        | Disabled            |                       |
|                                         |                     |                       |
|                                         |                     |                       |
|                                         |                     |                       |
|                                         |                     |                       |
|                                         |                     |                       |
|                                         |                     |                       |
|                                         |                     |                       |
| ↑ \ : Move Enter: Select +/-/PU/PI      | :Value F10:Save ESC | :Exit F1:General Help |
| F5: Previous Values F6: Fail            | -Safe Defaults F7   | : Optimized Defaults  |

#### **RAID Enable:**

This item allows you to enable or disable the IDE RAID function.

**★** IDE Primary/Secondary Master/Slave RAID, SATA 1/2 Primary/Secondary Master RAID:

Select the disks that you want to use as RAID disks.

## **Back to Integrated Peripherals Setup Menu:**

#### **Onboard FDC Controller:**

Two options are available: Enabled and Disabled. The default setting is *Enabled*. You can enable or disable the onboard FDC controller.

#### **Init Display First:**

This item selects to initialize PCIE or PCI Slot first when the system boots.

[PCI Slot]: When the system boots, it will first initialize PCI.

[PCIEx]: When the system boots, it will first initialize PCIE.

#### **Onboard IEEE1394 Controller:**

This option enables or disables the IEEE 1394 controller.

3-22 Chapter 3

## 3-6. Power Management Setup

|                                                                                                    | kstationBIOS CMOS Setup<br>Management Setup                                                | Utility   |
|----------------------------------------------------------------------------------------------------|--------------------------------------------------------------------------------------------|-----------|
| ACPI Suspend Type  - USB Resume from S3 Power Button Function Wake-Up by PME# of PCI Wake-Up by Alarm X - Date(of Month) Alarm X - Time (hh:mm:ss) Alarm POWER ON Function X - KB Power ON Password | S3(Suspend-to-RAM Enabled Instant-Off Enabled Disabled 0 0:0:0:0 BUTTON ONLY Enter Ctrl-F1 | Item Help |
| ↑ ↓:Move Enter:Select +/-/PU/I<br>F5: Previous Values F6: Fai                                                                                                    |                                                                                            |           |

#### **ACPI Suspend Type:**

This item selects the type of Suspend mode.

[S1(PowerOn-Suspend)]: Enables the Power On Suspend function.

[S3(Suspend-To-RAM)]: Enables the Suspend to RAM function.

#### **\*** USB Resume from S3:

Two options are available: Disabled or Enabled. The default setting is *Disabled*. When set to *Enabled*, any event affecting from onchip USB will awaken a system that has powered down. This item can be configured only if the item "ACPI Suspend Type" is set to [S3(STR)].

#### **Power Button Function:**

Two options are available: Delay 4 Sec or Instant-Off. The default setting is *Instant-Off*. It is activated when the user presses the power button for more than four seconds while the system is in the working state, then the system will transition to the soft-off (Power off by software). This is called the power button over-ride.

#### Wakeup by PME# of PCI:

Two options are available: Disabled or Enabled. The default setting is *Enabled*. When set to *Enabled*, any event affecting from PCI card (PME) will awaken a system that has powered down.

#### Wake-Up by Alarm:

Two options are available: Disabled or Enabled. The default setting is *Disabled*. When set to *Enabled*, you can set the date and time at which the RTC (real-time clock) alarm awakens the system from Suspend mode.

#### **★** Date (of Month) Alarm/ Time (hh:mm:ss) Alarm:

You can set the Date (month) Alarm and Time Alarm (hh:mm:ss). Any event occurring will awaken a system that has powered down.

#### **Power On Function:**

This item selects the way you want your system to power on.

[Password]: Use a password to power on the system, select this option then press <Enter>. Enter your password. You can enter up to 5 characters. Type in exactly the same password to confirm, and then press <Enter>

[Hot KEY]: Use any of the function keys between <F1> to <F12> to power on the system.

[Mouse Left]: Double click the mouse left button to power on the system.

[Mouse Right]: Double click the mouse right button to power on the system.

[Any KEY]: Use any keyboard keys to power on the system.

**[BUTTON ONLY]:** Use only the power button to power on the system.

**[Keyboard 98]:** Use the power-on button on the "Keyboard 98" compatible keyboard to power on the system.

#### **★** KB Power On Password:

When you press the <Enter> key, then you can enter the password you want. When set be done, you need to saving and leave the BIOS setting menu to reboot your computer system. Next time when you shutdown your computer, you can't use the power button to turn on the computer power anymore. You need to press the password to turn on your computer power.

#### **\*** Hot Key Power On:

Fifteen options are available:  $Ctrl+F1 \sim Ctrl+F12$ , Power, Wake and Any Key. The default setting is Ctrl+F1. You can choose the hot key that you want it to turn on your computer power.

#### Restore on AC Power Loss:

This item selects the system action after an AC power failure.

[Power Off]: When power returns after an AC power failure, the system's power remains off. You must press the Power button to power-on the system.

[Power On]: When power returns after an AC power failure, the system's power will be powered on automatically.

[Last State]: When power returns after an AC power failure, the system will return to the state where you left off before power failure occurs. If the system's power is off when AC power failure occurs, it will remain off when power returns. If the system's power is on when AC power failure occurs, the system will power-on when power returns.

3-24 Chapter 3

## 3-7. PnP/PCI Configurations

|                               | kstationBIOS CMOS Setu | ıp Utility               |
|-------------------------------|------------------------|--------------------------|
| PnP/I                         | CI Configurations      |                          |
| Resources Controlled By       | Auto (ESCD)            | Item Help                |
| x IRQ Resources               | Press Enter            |                          |
| PCI/VGA Pallete Snoop         | Disbaled               |                          |
| PIRQ 0 Use IRQ No.            | Auto                   |                          |
| PIRQ 1 Use IRQ No.            | Auto                   |                          |
| PIRQ 2 Use IRQ No.            | Auto                   |                          |
| PIRQ_3 Use IRQ No.            | Auto                   |                          |
| ** PCI Express relative it    | ems **                 |                          |
| Maximum Payload Size          | 4096                   |                          |
|                               |                        |                          |
|                               |                        |                          |
|                               |                        |                          |
| ↑ v:Move Enter:Select +/-/PU/ | PD:Value F10:Save ESC: | <br>Exit F1:General Help |
| F5: Previous Values F6: Fa    |                        |                          |

### **Resources Controlled By:**

This item configures all of the boot and Plug-and-Play compatible devices.

[Auto(ESCD)]: The system will automatically detect the settings.

[Manual]: Choose the specific IRQ resources in the "IRQ Resources" menu.

## **♥** IRQ Resources:

Click <Enter> key to enter its submenu:

This item sets each system interrupt to either [PCI Device] or [Reserved].

| Phoenix - Awar          | d WorkstationBIOS CMOS Setup Utility     |         |
|-------------------------|------------------------------------------|---------|
|                         | PnP/PCI Configurations                   |         |
| IRQ-4 assigned to       | PCI Device                               |         |
| IRQ-5 assigned to       | PCI Device                               |         |
| IRQ-7 assigned to       | PCI Device                               |         |
| IRQ-10 assigned to      | PCI Device                               |         |
| IRQ-11 assigned to      | PCI Device                               |         |
| IRQ-12 assigned to      | PCI Device                               |         |
| <del>-</del>            |                                          |         |
|                         |                                          |         |
|                         |                                          |         |
|                         |                                          |         |
|                         |                                          |         |
|                         |                                          |         |
|                         |                                          |         |
|                         |                                          |         |
|                         |                                          |         |
|                         |                                          |         |
| ·Morro Enton: Soloat +/ | -/PU/PD:Value F10:Save ESC:Exit F1:Gener | -1 11-1 |

### **Back to PnP/PCI Configurations Setup Menu:**

### PCI/VGA Palette Snoop:

This item determines whether the MPEG ISA/VESA VGA cards can work with PCI/VGA or not.

[Disabled]: MPEG ISA/VESA VGA cards do not work with PCI/VGA.

[Enabled]: MPEG ISA/VESA VGA cards work with PCI/VGA.

### PIRQ\_0 Use IRQ No. ~ PIRQ 3 Use IRQ No.:

This item specifies the IRQ number manually or automatically for the devices installed on PCI slots.

#### **Maximum Payload Size:**

This item sets the maximum TLP payload size for the PCI Express devices.

3-26 Chapter 3

### 3-8. Load Fail-Safe Defaults

This option loads the BIOS default values for the most stable, minimal-performance system operations.

## 3-9. Load Optimized Defaults

This option loads the BIOS default values that are factory settings for optimal-performance system operations.

## 3-10. Set Password

This option protects the BIOS configuration or restricts access to the computer itself.

## 3-11. Save & Exit Setup

This option saves your selections and exits the BIOS setup menu.

## 3-12. Exit Without Saving

This option exits the BIOS setup menu without saving any change.

For more information:

WWW.ABIT.COM.TW

WWW.FATAL TY.COM

## Appendix A. Install nVidia nForce Chipset Driver

**NOTE:** Please install this NVIDIA nForce Chipset driver first after having installed the Windows operating system.

The installation procedures and screen shots in this section are based on the Windows XP operating system. For other operating systems, please follow the on-screen instructions.

Insert the Driver & Utility CD into the CD-ROM drive. It should execute the installation program automatically. If not, double-click the executable file at the main directory of this CD to enter the installation menu.

After entering the installation menu, move your curser to [Drivers] tab. Click [nVidia nForce Chipset Driver[32bit]]. The following screen appears.

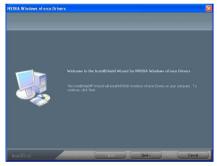

1. Click [Next].

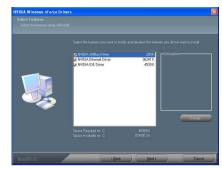

Click [Next].

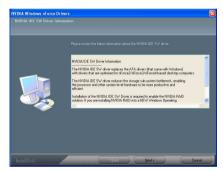

3. Click [Next].

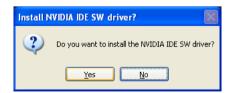

4. Click [Yes].

A-2 Appendix A

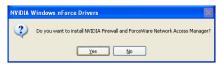

5. Click [Yes].

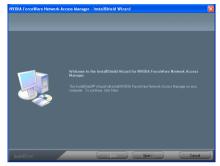

6. Click [Next].

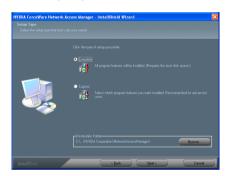

7. Click [Next].

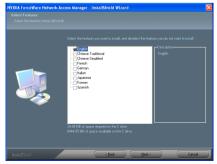

8. Click [Next].

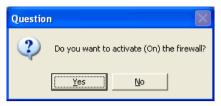

9. Click [Yes].

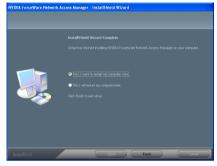

**10.** Choose [Yes, I want to restart my computer now.], and click [Finish] to complete setup.

## Appendix B. Install Realtek Audio Driver

The installation procedures and screen shots in this section are based on Windows XP operating system. For those of other OS, please follow its on-screen instruction

Insert the Driver & Utility CD into CD-ROM drive, it should execute the installation program automatically. If not, double-click the execution file at the main directory of this CD to enter the installation menu.

After entering the installation menu, move your curser to [Drivers] tab. Click [Realtek Audio Driver]. The following screen appears.

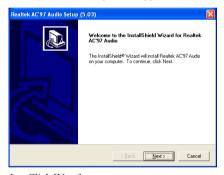

Click [Next].

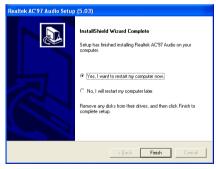

**2.** Choose [Yes, I want to restart my computer now.], and click [Finish] to complete setup.

B-2 Appendix B

For more information:

WWW.ABIT.COM.TW

www.Fatal Ty.com

Install USB 2.0 Driver C-1

# Appendix C. Install USB 2.0 Driver

**NOTE:** The installation for USB 2.0 driver for Windows XP or Windows 2000 is currently available by updating the latest Service Pack from Microsoft's web site.

C-2 Appendix C

For more information:

WWW.ABIT.COM.TW

www.Fatal Ty.com

## Appendix D. Install AMD64 Processor Driver

The installation procedures and screen shots in this section are based on Windows XP operating system. For those of other OS, please follow its on-screen instruction

Insert the Driver & Utility CD into CD-ROM drive, it should execute the installation program automatically. If not, double-click the execution file at the main directory of this CD to enter the installation menu.

After entering the installation menu, move your curser to [Drivers] tab. Click [AMD64 Processor Driver]. The following screen appears.

**NOTE:** For Windows 2000 operating system, this [AMD64 Processor Driver] button will be replaced by [AMD Cool'n'Quiet Software].

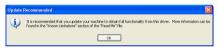

1. Click [OK].

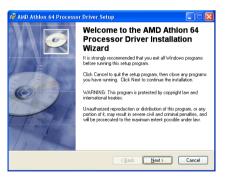

2. Click [Next].

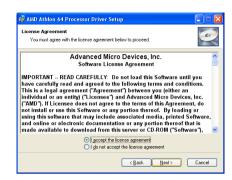

**3.** Check the item "I accept the license agreement". Click [Next] to go on next step.

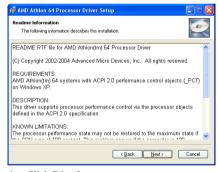

4. Click [Next].

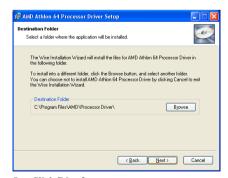

Click [Next].

D-2 Appendix D

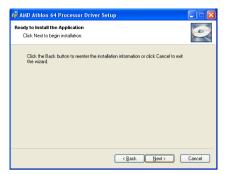

6. Click [Next].

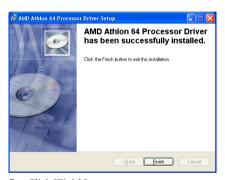

7. Click [Finish].

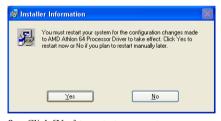

8. Click [Yes] to restart your system.

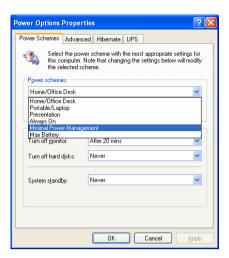

**9.** After the system restarted, open the "Power Options" from the control panel and choose the power scheme "Minimal Power Management" to enable Cool 'n' Quiet.

**NOTE:** For Windows 2000 or ME system, an AMD Cool 'n' Quiet tab will appear under "Power Options" when the Cool 'n' Quiet software for Windows 2000 and ME is installed. This must be set to "Automatic Mode" for Cool 'n' Quiet to be enabled.

## Appendix E. Install ABIT µGuru Utility

The installation procedures and screen shots in this section are based on the Windows XP operating system. For other operating systems, please follow the on-screen instructions.

Insert the Driver & Utility CD into the CD-ROM drive. It should execute the installation program automatically. If not, double-click the executable file located in the main directory of this CD to enter the installation menu.

After entering the installation menu, move your cursor to the [ABIT Utility] tab. Click [ABIT  $\mu$ Guru]. The following screen appears.

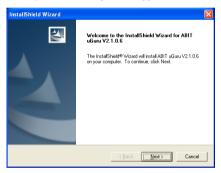

1. Click [Next].

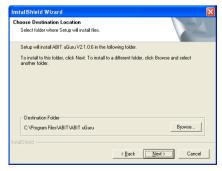

2. Click [Next].

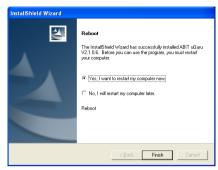

3. Click [Finish] to complete setup.

E-2 Appendix E

For more information:

WWW.ABIT.COM.TW

www.Fatal Ty.com

# Appendix F. AN8 NVRaid Floppy Disk

If you lost or damaged the SATA Driver Disk that came with the package, use the NF8 NVRaid Floppy Disk to create another one.

The installation procedures and screen shots in this section are based on Windows XP operating system. For those of other OS, please follow its on-screen instruction.

Insert the Driver & Utility CD into CD-ROM drive, it should execute the installation program automatically. If not, double-click the execution file at the main directory of this CD to enter the installation menu.

After entering the installation menu, move your curser to [ABIT Utility] tab. Click [AN8 NVRaid Floppy Disk]. The following screen appears.

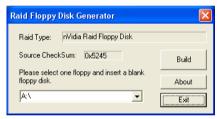

**1.** Insert one blank floppy disk to the selected floppy drive and click [Build].

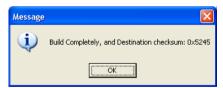

**2.** Click [OK] to finish building the SATA Driver Disk.

F-2 Appendix F

For more information:

WWW.ABIT.COM.TW

www.Fatal<mark>ty.co</mark>m

POST Code Definition G-1

# Appendix G. POST Code Definition

### **AWARD POST Code Definition:**

| POST (hex) | Description                                                                                                    |  |  |  |  |
|------------|----------------------------------------------------------------------------------------------------|--|--|--|--|
| CF         | Test CMOS R/W functionality                                                                                                    |  |  |  |  |
|            | Early chipset initialization:                                                                                                    |  |  |  |  |
| C0         | -Disable shadow RAM                                                                                                    |  |  |  |  |
|            | -Disable L2 cache (socket 7 or below)                                                                                                    |  |  |  |  |
|            | -Program basic chipset registers                                                                                                    |  |  |  |  |
|            | Detect memory                                                                                                    |  |  |  |  |
| C1         | -Auto-detection of DRAM size, type and ECC                                                                                                    |  |  |  |  |
|            | -Auto-detection of L2 cache (socket 7 or below)                                                                                                    |  |  |  |  |
| С3         | Expand compressed BIOS code to DRAM                                                                                                    |  |  |  |  |
| C5         | Call chipset hook to copy BIOS back to E000 & F000 shadow RAM                                                                                          |  |  |  |  |
| 01         | Expand the Xgroup codes locating in physical address 1000:0                                                                                            |  |  |  |  |
| 03         | Initial Superio_Early_Init switch                                                                                                    |  |  |  |  |
| 05         | 1. Blank out screen                                                                                                    |  |  |  |  |
|            | 2. Clear CMOS error flag                                                                                                    |  |  |  |  |
| 07         | 1. Clear 8042 interface                                                                                                    |  |  |  |  |
|            | 2. Initialize 8042 self-test                                                                                                    |  |  |  |  |
| 08         | 1. Test special keyboard controller for Winbond 977 series Super I/O chips                                                                             |  |  |  |  |
|            | 2. Enable keyboard interface                                                                                                    |  |  |  |  |
|            | 1. Disable PS/2 mouse interface (optional)                                                                                                    |  |  |  |  |
| A0         | 2. Auto detect ports for keyboard & mouse followed by a port & interface swap (optional)                                                               |  |  |  |  |
|            | 3. Reset keyboard for Winbond 977 series Super I/O chips                                                                                               |  |  |  |  |
| 0E         | Test F000h segment shadow to see whether it is R/W-able or not. If test fails, keep beeping the speaker                                                |  |  |  |  |
| 10         | Auto detect flash type to load appropriate flash R/W codes into the run time area in F000 for ESCD & DMI support                                       |  |  |  |  |
| 12         | Use walking 1's algorithm to check out interface in CMOS circuitry. Also set real-time clock power status, and then check for override                 |  |  |  |  |
| 14         | Program chipset default values into chipset. Chipset default values are MODBINable by OEM customers                                                    |  |  |  |  |
| 16         | Initial onboard clock generator if Early_Init_Onboard_Generator is defined. See also POST 26.                                                          |  |  |  |  |
| 18         | Detect CPU information including brand, SMI type (Cyrix or Intel) and CPU level (586 or 686)                                                           |  |  |  |  |
| 1в         | Initial interrupts vector table. If no special specified, all H/W interrupts are directed to SPURIOUS_INT_HDLR & S/W interrupts to SPURIOUS_soft_HDLR. |  |  |  |  |
| 1D         | Initial EARLY_PM_INIT switch                                                                                                    |  |  |  |  |

G-2 Appendix G

| 1F | Load keyboard matrix (notebook platform)                                                                                                    |  |  |  |  |  |
|----|----------------------------------------------------------------------------------------------------|--|--|--|--|--|
| 21 | HPM initialization (notebook platform)                                                                                                    |  |  |  |  |  |
| 23 | Check validity of RTC value: e.g. a value of 5Ah is an invalid value for RTC minute.     Load CMOS settings into BIOS stack. If CMOS checksum fails, use default value instead.                                                                                                  |  |  |  |  |  |
| 24 | Prepare BIOS resource map for PCI & PnP use. If ESCD is valid, take into consideration of the ESCD's legacy information.                                                                                                    |  |  |  |  |  |
| 25 | Early PCI Initialization:  -Enumerate PCI bus number.  -Assign memory & I/O resource  -Search for a valid VGA device & VGA BIOS, and put it into C000:0                                                                                                    |  |  |  |  |  |
| 26 | I. If Early_Init_Onboard_Generator is not defined Onboard clock generator initialization.     Disable respective clock resource to empty PCI & DIMM slots.     Init onboard PWM     Init onboard H/W monitor devices                                                             |  |  |  |  |  |
| 27 | Initialize INT 09 buffer                                                                                                    |  |  |  |  |  |
| 29 | <ol> <li>Program CPU internal MTRR (P6 &amp; PII) for 0-640K memory address.</li> <li>Initialize the APIC for Pentium class CPU.</li> <li>Program early chipset according to CMOS setup. Example: onboard IDE controller.</li> <li>Measure CPU speed.</li> </ol>                 |  |  |  |  |  |
| 2B | Invoke Video BIOS                                                                                                    |  |  |  |  |  |
| 2D | Initialize double-byte language font (Optional)     Put information on screen display, including Award title, CPU type, CPU speed, full screen logo.                                                                                                    |  |  |  |  |  |
| 33 | Reset keyboard if Early_Reset_KB is defined e.g. Winbond 977 series Super I/O chips. See also POST 63.                                                                                                    |  |  |  |  |  |
| 35 | Test DMA Channel 0                                                                                                    |  |  |  |  |  |
| 37 | Test DMA Channel 1.                                                                                                    |  |  |  |  |  |
| 39 | Test DMA page registers.                                                                                                    |  |  |  |  |  |
| 3C | Test 8254                                                                                                    |  |  |  |  |  |
| 3E | Test 8259 interrupt mask bits for channel 1                                                                                                    |  |  |  |  |  |
| 40 | Test 8259 interrupt mask bits for channel 2                                                                                                    |  |  |  |  |  |
| 43 | Test 8259 functionality                                                                                                    |  |  |  |  |  |
| 47 | Initialize EISA slot                                                                                                    |  |  |  |  |  |
| 49 | Calculate total memory by testing the last double word of each 64K page     Program writes allocation for AMD K5 CPU                                                                                                    |  |  |  |  |  |
| 4E | Program MTRR of M1 CPU     Initialize L2 cache for P6 class CPU & program CPU with proper cacheable range     Initialize the APIC for P6 class CPU     On MP platform, adjust the cacheable range to smaller one in case the cacheable ranges between each CPU are not identical |  |  |  |  |  |
| 50 | Initialize USB                                                                                                    |  |  |  |  |  |
| 52 | Test all memory (clear all extended memory to 0)                                                                                                    |  |  |  |  |  |
| 53 | Clear password according to H/W jumper (Optional)                                                                                                    |  |  |  |  |  |

| 55       | Display number of processors (multi-processor platform)                                    |  |  |  |  |  |
|----------|--------------------------------------------------------------------------------------------|--|--|--|--|--|
|          | Display PnP logo                                                                           |  |  |  |  |  |
| 57       | Early ISA PnP initialization                                                               |  |  |  |  |  |
|          | -Assign CSN to every ISA PnP device                                                        |  |  |  |  |  |
| 59       | Initialize the combined Trend Anti-Virus code                                              |  |  |  |  |  |
| 5B       | (Optional Feature) Show message for entering AWDFLASH.EXE from FDD (optional)              |  |  |  |  |  |
|          | Initialize Init Onboard Super IO                                                           |  |  |  |  |  |
| 5D       | 2. Initialize Init Onbaord AUDIO                                                           |  |  |  |  |  |
|          | Okay to enter Setup utility; i.e. not until this POST stage can users enter the CMOS setup |  |  |  |  |  |
| 60       | utility                                                                                    |  |  |  |  |  |
| 63       | Reset keyboard if Early Reset KB is not defined                                            |  |  |  |  |  |
| 65       | Initialize PS/2 Mouse                                                                      |  |  |  |  |  |
| 67       | Prepare memory size information for function call: INT 15h ax=E820h                        |  |  |  |  |  |
| 69       | Turn on L2 cache                                                                           |  |  |  |  |  |
| 6B       | Program chipset registers according to items described in Setup & Auto-configuration       |  |  |  |  |  |
| 0.0      | table                                                                                      |  |  |  |  |  |
|          | 1. Assign resources to all ISA PnP devices                                                 |  |  |  |  |  |
| 6D       | 2. Auto assign ports to onboard COM ports if the corresponding item in Setup is set to     |  |  |  |  |  |
|          | "AUTO"                                                                                     |  |  |  |  |  |
| 6F       | 1. Initialize floppy controller                                                            |  |  |  |  |  |
|          | 2. Set up floppy related fields in 40:hardware                                             |  |  |  |  |  |
| 75       | Detect & install all IDE devices: HDD, LS120, ZIP, CDROM                                   |  |  |  |  |  |
|          | (Optional Feature)                                                                         |  |  |  |  |  |
| 76       | Enter AWDFLASH.EXE if:                                                                     |  |  |  |  |  |
|          | -AWDFLASH is found in floppy drive                                                         |  |  |  |  |  |
| 77       | -ALT+F2 is pressed                                                                         |  |  |  |  |  |
| 7A       | Detect serial ports & parallel ports.                                                      |  |  |  |  |  |
| 7A<br>7C | Detect & install co-processor                                                              |  |  |  |  |  |
| 70       | Init HDD write protect                                                                     |  |  |  |  |  |
| 7F       | Switch back to text mode if full screen logo is supported                                  |  |  |  |  |  |
| / E      | -If errors occur, report errors & wait for keys                                            |  |  |  |  |  |
|          | -If no errors occur or F1 key is pressed to continue: Clear EPA or customization logo      |  |  |  |  |  |
|          | E8POST.ASM starts                                                                          |  |  |  |  |  |
|          | 1. Call chipset power management hook                                                      |  |  |  |  |  |
| 82       | 2. Recover the text font used by EPA logo (not for full screen logo)                       |  |  |  |  |  |
|          | 3. If password is set, ask for password                                                    |  |  |  |  |  |
| 83       | Save all data in stack back to CMOS                                                        |  |  |  |  |  |
| 84       | Initialize ISA PnP boot devices                                                            |  |  |  |  |  |
| 85       | 1. USB final Initialization                                                                |  |  |  |  |  |
|          | 2. Switch screen back to text mode                                                         |  |  |  |  |  |
| 87       | NET PC: Build SYSID Structure                                                              |  |  |  |  |  |
| 89       | 1. Assign IRQs to PCI devices                                                              |  |  |  |  |  |
|          | 2. Set up ACPI table at top of the memory.                                                 |  |  |  |  |  |

G-4 Appendix G

| г  |                                                            |  |  |  |
|----|------------------------------------------------------------|--|--|--|
| 8B | 1. Invoke all ISA adapter ROMs                             |  |  |  |
|    | 2. Invoke all PCI ROMs (except VGA)                        |  |  |  |
| 8D | Enable/Disable Parity Check according to CMOS setup        |  |  |  |
|    | 2. APM Initialization                                      |  |  |  |
| 8F | Clear noise of IRQs                                        |  |  |  |
| 93 | Read HDD boot sector information for Trend Anti-Virus code |  |  |  |
|    | 1. Enable L2 cache                                         |  |  |  |
| 94 | 2. Program Daylight Saving                                 |  |  |  |
|    | 3. Program boot up speed                                   |  |  |  |
|    | 4. Chipset final initialization.                           |  |  |  |
| 24 | 5. Power management final initialization                   |  |  |  |
|    | 6. Clear screen & display summary table                    |  |  |  |
|    | 7. Program K6 write allocation                             |  |  |  |
|    | 8. Program P6 class write combining                        |  |  |  |
| 95 | Update keyboard LED & typematic rate                       |  |  |  |
|    | 1. Build MP table                                          |  |  |  |
|    | 2. Build & update ESCD                                     |  |  |  |
| 96 | 3. Set CMOS century to 20h or 19h                          |  |  |  |
|    | 4. Load CMOS time into DOS timer tick                      |  |  |  |
|    | 5. Build MSIRQ routing table                               |  |  |  |
| FF | Boot attempt (INT 19h)                                     |  |  |  |

POST Code Definition G-5

### **AC2003 POST Code Definition:**

| POST (hex)        | Description                        |  |  |  |  |
|-------------------|------------------------------------|--|--|--|--|
| Power On Sequence |                                    |  |  |  |  |
| 8.1.              | Start power on sequence            |  |  |  |  |
| 8.2.              | Enable ATX power supply            |  |  |  |  |
| 8.3.              | ATX power supply ready             |  |  |  |  |
| 8.4.              | DDR voltage ready                  |  |  |  |  |
| 8.5.              | Setup PWM for CPU core voltage     |  |  |  |  |
| 8.6.              | Assert PWM for CPU core voltage    |  |  |  |  |
| 8.7.              | Check CPU core voltage             |  |  |  |  |
| 8.8.              | CPU core voltage ready             |  |  |  |  |
| 8.9.              | Initial clock generator IC         |  |  |  |  |
| 8.A.              | North Bridge chipset voltage ready |  |  |  |  |
| 8.B.              | AGP voltage ready                  |  |  |  |  |
| 8.C.              | 3VDUAL voltage ready               |  |  |  |  |
| 8.D.              | VDDA 2.5V voltage ready            |  |  |  |  |
| 8.D.              | GMCHVTT voltage ready              |  |  |  |  |
| 8.E.              | Check CPU fan speed                |  |  |  |  |
| 8.F.              | Assert all power ready             |  |  |  |  |
| 9.0.              | Complete uGuru initial process     |  |  |  |  |
| 9.0.              | AWARD BIOS take over booting job   |  |  |  |  |
|                   | Power Off Sequence                 |  |  |  |  |
| 9.1.              | Start power off sequence           |  |  |  |  |
| 9.2.              | De-Assert all power                |  |  |  |  |
| 9.3.              | Se-Assert power on                 |  |  |  |  |
| 9.4.              | De-Assert LDT Bus power            |  |  |  |  |
| 9.5.              | De-Assert PWM for CPU core voltage |  |  |  |  |
| 9.6.              | De-Assert CPU core voltage         |  |  |  |  |
| 9.7.              | Check CPU core voltage             |  |  |  |  |
| 9.8.              | De-Assert ATX power supply         |  |  |  |  |
| 9.9.              | Complete power off sequence        |  |  |  |  |
| Others            |                                    |  |  |  |  |
| F.0.              | Button reset                       |  |  |  |  |
| F.1.              | SoftMenu reset                     |  |  |  |  |
| F.2.              | Power on sequence timeout          |  |  |  |  |
| F.3.              | Power off sequence timeout         |  |  |  |  |

NOTE: The decimal point lights up when executing the AC2003 POST action.

G-6 Appendix G

For more information:

WWW.ABIT.COM.TW

www.Fatal Ty.com

# Appendix H. Troubleshooting (Need Assistance?)

#### O & A:

- Q: Do I need to clear the CMOS before I use a new motherboard to assemble my new computer system?
- A: Yes, we highly recommend that you clear the CMOS before installing a new motherboard. Please move the CMOS jumper from its default 1-2 position to 2-3 for a few seconds, and then back. When you boot up your system for the first time, follow the instructions in the user's manual to load the optimized defaults.
- Q: If my system hangs when I update the BIOS or set the wrong CPU parameters, what should I do?
- A: Whenever you update the BIOS or if the system hangs due to wrong CPU parameters setting, always clear CMOS jumper before booting up again.
- Q: Why does the system fail to boot up again right after a mechanical power-off?
- A: Please keep a 30-second interval between each mechanical power On/Off.
- Q: Why does the system fail to boot up and nothing displays on the screen after I did some overclocking or non-standard settings inside the BIOS? Is the motherboard dead? Do I need to return it to where I bought from or go through an RMA process?
- A: It should not cause hardware or permanent damage to motherboard when BIOS settings were changed from default to over-clocking or non-standard status.

We suggest the following three troubleshooting methods to discharge CMOS data, recover the hardware default status, and then making the motherboard work again. There is no need to bother returning the motherboard to where you bought it from or go through an RMA process.

**Step 1.** Switch off the power supply unit and then switch it on again after one minute. If there is no power switch on the power supply unit, disconnect its power cord for one minute and then reconnect.

Press and hold the <Insert> key on the keyboard, and press the power-on button to boot up system. If it works, release the <Insert> key and hit <Del> key to enter the BIOS setup page to apply the correct settings.

If the situation remains the same, repeat the procedures in Step 1 for three times, or try Step 2.

Step 2. Switch off the power supply unit or disconnect the power cord. Open the chassis cover. Locate the CCMOS jumper near the button battery. Change the jumper position from default 1-2 to 2-3 for one minute to discharge the CMOS data, and then put it back to default 1-2 position.

Close the chassis and switch on the power supply unit or plug in the power cord. Press the power-on button to boot up system. If it works, hit <Del> key to enter the BIOS setup page to do the correct settings.

If the situation remains the same, try Step 3.

**Step 3.** The same procedure as Step 2, but while discharging the CMOS data, pull out the ATX power connectors from motherboard and remove the button battery during CMOS discharge.

H-2 Appendix H

#### Q: How can I get a quick response to my request for technical support?

A: Be sure to follow the guidelines as stated in the "Technical Support Form" section of this manual.

If you have a problem during operation, in order to help our technical support personnel quickly determine the problem with your motherboard and give you the answers you need, eliminate any peripheral that is not related to the problem, and indicate it on the form. Fax this form to your dealer or to the company where you bought the hardware in order to receive prompt technical support. (You can refer to the examples given below)

#### Example 1:

With a system including: motherboard (with CPU, DRAM...) HDD, CD-ROM, FDD, VGA CARD, MPEG CARD, SCSI CARD, SOUND CARD, etc. If you cannot boot up after the system is assembled, check the key components of the system using the procedure described below. First remove all interface cards except the VGA card and try to reboot.

**If you still cannot boot up:** Try installing another brand/model VGA card and see if the system will start. If it still does not start, note the VGA card model, motherboard model, Bios identification number, and CPU on the technical support form (refer to main instructions), and describe the problem in the space provided.

If you can boot up: Insert the interface cards you have removed back into the system one by one, and try to start the system each time you insert a card until the system will not start. Keep the VGA card and the interface card that caused the problem inserted on the motherboard, remove any other cards or peripheral, and start again. If you still cannot start, note the information related to both cards in the add-on Card space provided, and don't forget to indicate the motherboard model, version, BIOS identification number, CPU (refer to main instructions), and give a description of the problem.

#### Example 2:

With a system including the motherboard (with CPU, DRAM...) HDD, CD-ROM, FDD, VGA CARD, LAN CARD, MPEG CARD, SCSI CARD, SOUND CARD, after assembly and after having installed the sound card driver, when you restart the system, it resets automatically when it runs the sound card Driver,. This problem may be due to the sound card driver. During the Starting DOS... procedure, press SHIFT (BY-PASS) key, to skip CONFIG.SYS and AUTOEXEC.BAT; edit CONFIG.SYS with a text editor, and in line that loads the sound card driver, add a remark REM, in order to disable the sound card driver. See the example below.

## CONFIG.SYS:

DEVICE=C:\DOS\HIMEM.SYS DEVICE=C:\DOS\EMM386.EXE HIGHSCAN DOS=HIGH, UMB FILES=40 BUFFERS=36

REM DEVICEHIGH=C:\PLUGPLAY\DWCFGMG.SYS LASTDRIVE=Z

Restart the system. If the system starts and does not reset, you can be sure that the problem is due to the sound card driver. Write down the sound card model, motherboard model, BIOS identification number on the technical support file (refer to main instructions), and describe the problem in the

We will show you how to fill the "Technical Support Form".

space provided.

### Main instructions:

To fill in this "**Technical Support Form**", refer to the step-by-step instructions given below:

1\*. **MODEL:** Note the model number given in your user's manual.

Example: Fatal1ty AN8, AN8-3<sup>rd</sup> Eye, AN8, AN8-V.

2\*. Motherboard model number (REV): Note the motherboard model number labeled on the motherboard as "REV:\*.\*\*".

Example: REV: 1.01

- 3\*. BIOS ID and Part Number: See the on screen message.
- 4. **DRIVER REV:** Note the driver version number indicated on the DEVICE DRIVER disk (if any) as "Release \*.\*\*". For example:
- 5\*. OS/APPLICATION: Indicate the operating system and applications you are running on the system.

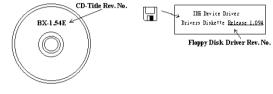

Example: MS-DOS<sup>®</sup> 6.22, Windows<sup>®</sup> 98 SE. Windows<sup>®</sup> 2000. etc....

- 6°. CPU: Indicate the brand and the speed (MHz) of your CPU.

  Example:(A) In the "Brand" space, write "Intel"; in the "Specifications" space, write "Pentium® 4 1 9GHz"
- 7. HDD: Indicate the brand and specifications of your HDD(s); specify if the HDD is using □IDE1 or □IDE2. If you know the disk capacity, indicate it and check ("√") "□"; in case you give no indication, we will consider that your HDD is "□IDE1" Master.

Example: In the "HDD" space, check the box; in the Brand space, write "Seagate"; in the Specifications space, write "ST31621A (1.6GB)".

8. CD-ROM Drive: Indicate the brand and specifications of your CD-ROM drive. Specify if it uses □ IDE1 or □IDE2, and check ("✓") "□"; in case you give no indication, we will consider that your CD-ROM is "□IDE2" Master.

Example: In the "CD-ROM drive" space, check the box, in the Brand space, write "Mitsumi", in the Specifications space, write "FX-400D".

 System Memory (DDR SDRAM): Indicate the brand and specifications (DDR DIMM) of your system memory. Such as Density, Description, Module Components, Module Part Number, CAS Latency, and Speed (MHz).

For example: In the Brand space, write "Micron"; in the Specifications space, write: **Density:** 128MB, **Description:** SS 16 Megx72 2.5V ECC Gold, **Module Components:** (9) 16 Megx 8, **Module Part Number:** MT9VDDT1672AG, **CAS Latency:** 2, **Speed (MHz):** 200 MHz.

Please give us the detailed information of your DDR SDRAM module; it will help us to simulate the problems you met.

**10. ADD-ON CARD:** Indicate which add-on cards you are *absolutely sure* are related to the problem. If you cannot identify the problem's origin, indicate all the add-on cards inserted into your system.

NOTE: Items between the "\*" are absolutely necessary.

H-4 Appendix H

| <b>□</b> Technical Support Form                          |                           |                |   |  |  |  |  |  |
|----------------------------------------------------------|---------------------------|----------------|---|--|--|--|--|--|
| <b>▲</b> Company Name:  Contact Person:  E-mail Address: | Phone Number: Fax Number: |                |   |  |  |  |  |  |
| Model                                                    | *                         | BIOS ID#       | * |  |  |  |  |  |
| Motherboard Model No.                                    |                           | DRIVER REV     |   |  |  |  |  |  |
| OS/Application                                           | *                         |                |   |  |  |  |  |  |
| **                                                       | I                         |                |   |  |  |  |  |  |
| Hardware Name                                            | Brand                     | Specifications |   |  |  |  |  |  |
| CPU IIDE1                                                | *                         |                |   |  |  |  |  |  |
| IDE2                                                     |                           |                |   |  |  |  |  |  |
| CD-ROM-Drive DIDE1 DIDE2                                 |                           |                |   |  |  |  |  |  |
| System Memory                                            |                           |                |   |  |  |  |  |  |
|                                                          |                           |                |   |  |  |  |  |  |
|                                                          |                           |                |   |  |  |  |  |  |
| ADD-ON CARD                                              |                           |                |   |  |  |  |  |  |
|                                                          |                           |                |   |  |  |  |  |  |
|                                                          |                           |                |   |  |  |  |  |  |
| Problem Description:                                     |                           |                |   |  |  |  |  |  |
|                                                          |                           |                |   |  |  |  |  |  |
|                                                          |                           |                |   |  |  |  |  |  |
|                                                          |                           |                |   |  |  |  |  |  |
|                                                          |                           |                |   |  |  |  |  |  |
| _                                                        |                           |                |   |  |  |  |  |  |
|                                                          |                           |                |   |  |  |  |  |  |

# Appendix I. How to Get Technical Support

(From our website) <a href="http://www.abit.com.tw">http://www.abit.com.tw</a>
(In North America) <a href="http://www.abit-usa.com">http://www.abit-usa.com</a>
(In Europe) <a href="http://www.abit.nl">http://www.abit.nl</a>

Thank you for choosing ABIT Fatallty products. ABIT sells all our products through distributors, resellers and system integrators; we have no direct sales to end-users. Before sending email for tech support please check with your resellers or integrators if you need any services, they are the ones who sold you your system and they should know best as to what can be done, how they serve you is a good reference for future purchases.

We appreciate every customer and would like to provide the best service to you. Providing fast service to our customers is our top priority. However we receive many phone calls and a huge amount of email from all over the world. At the present time it is impossible for us to respond to every single inquiry.

We have done many compatibility tests and reliability tests to make sure our products have the best quality and compatibility. In case you need service or technical support, please understand the constraints that we have and always check with the reseller who sold the product to you first.

To expedite service, we recommend that you follow the procedures outlined below before contacting us. With your help, we can meet our commitment to provide the best service to the greatest number of ABIT Fatal1ty customers:

- Check the Manual. It sounds simple but we have taken a lot of care in making a
  well-written and thorough manual. It is full of information that doesn't only pertain to
  motherboards. The CD-ROM included with your board will have the manual as well as
  drivers. If you don't have either one, go to our Program Download area of the website or
  our FTP server.
- 2. Download latest BIOS, software or drivers. Please go to our Program Download area on our website to check to see if you have the latest BIOS. They are developed over periods of time to fixes bugs or incompatibilities. Also please make sure you have the latest drivers from your peripheral card makers!
- 3. Check the ABIT Technical Terms Guide and FAQ on our website. We are trying to expand and make the FAQs more helpful and information rich. Let us know if you have any suggestions. For hot topics, check out our HOT FAQ!

I-2 Appendix I

4. Internet Newsgroups. These are a great source of information and many people there can offer help. ABIT's Internet News group, <u>alt.comp.periphs.mainboard.abit</u>, is an ideal forum for the public to exchange information and discuss experiences they have had with ABIT products. Many times you will see that your question has already been asked before. This is a public Internet news group and it is reserved for free discussions. Here is a list of some of the more popular ones:

alt.comp.periphs.mainboard.abit comp.sys.ibm.pc.hardware.chips alt.comp.hardware.overclocking alt.comp.hardware.homebuilt alt.comp.hardware.pc-homebuilt

- 5. **Fatallty** You can find out all about Fatallty, ABIT Fatallty Products and other Fatallty products on Fatallty's own website: <a href="www.fatallty.com">www.fatallty.com</a>.
- 6. ABITGamer.com Built for gamers, by gamers, ABITGamer.com is ABIT's exclusive online gaming community. It's a place where gamers come to discuss the latest games, participate in gaming events, and meet other gamers around the world. ABITGamer.com also acts as ABIT's gaming portal, allowing users to find out the latest on ABIT Fatal1ty gaming hardware, ABIT Fatal1ty Shootouts, and ACON Gaming Tournaments. Registration is fast and free. For more information, visit www.abitgamer.com.
- 7. Ask your reseller. Your ABIT authorized distributor should be able to provide the fastest solution to your technical problem. We sell our products through distributors who sell to resellers and stores. Your reseller should be very familiar with your system configuration and should be able to solve your problem much more efficiently than we could. After all, your reseller regards you as an important customer who may purchase more products and who can urge your friends to buy from him or her as well. They integrated and sold the system to you. They should know best what your system configuration is and your problem. They should have reasonable return or refund policies. How they serve you is also a good reference for your next purchase.
- 8. Contacting ABIT. If you feel that you need to contact ABIT directly you can send email to the ABIT technical support department. First, please contact the support team for the branch office closest to you. They will be more familiar with local conditions and will have better insight as to which resellers offer what products and services. Due to the huge number of emails coming in every day and other reasons, such as the time required for problem reproduction, we will not be able to reply to every email. Please understand that we are selling through distribution channels and while we don't have the resources to serve every end-user, we will do our best to help every customer. Please also remember that for many of our technical support team English is a second language. You will have a better chance of getting a helpful answer if your question can be quickly understood. Be sure to use very, simple, concise language that clearly states the problem, avoid rambling or flowery language, and always list your system components and operating system. Here is the contact information for our branch offices:

North America and South America ABIT Computer (U.S.A.) Corporation

45531 Northport Loop West, Fremont CA, 94538, U.S.A.

Tel: 1-510-623-0500 Fax: 1-510-623-1092 Sales: sales@abit-usa.com

Latin America Sales: <a href="mailto:ventas@abit-usa.com">ventas@abit-usa.com</a>
Marketing: <a href="mailto:marketing@abit-usa.com">marketing@abit-usa.com</a>
Web Site: <a href="mailto:http://www.abit-usa.com">http://www.abit-usa.com</a>

RMA Center: http://rma.abit-usa.com/

UK and Ireland

ABIT Computer (U.K.) Corporation Ltd.

Unit 3, 24-26 Boulton Road, Stevenage,

Herts SG1 4QX, UK Tel: 44-1438-228888 Fax: 44-1438-226333

E-mail: sales@abitcomputer.co.uk

Germany and Benelux (Belgium, Netherlands, Luxembourg), France, Italy, Spain, Portugal,

ince, Haly, Spain, Portugal, Greece, Denmark, Norway, Sweden, Finland, and Switzerland AMOR Computer B.V. (ABIT's European Office)

Jan van Riebeeckweg 15, 5928LG, Venlo,

The Netherlands Tel: 31-77-3204428 Fax: 31-77-3204420 Sales: <u>sales@abit.nl</u>

Web Site: http://www.abit.nl

Austria, Czech, Romania, Bulgaria, Slovakia, Croatia, Bosnia, Serbia, and Macedonia Asguard Computer Ges.m.b.H

Schmalbachstrasse 5, A-2201 Gerasdorf / Wien, Austria

Tel: 43-1-7346709 Fax: 43-1-7346713 E-mail: asguard@asguard.at

Shanghai

ABIT Computer (Shanghai) Co. Ltd.

Tel: 86-21-6235-1829 Fax: 86-21-6235-1832

Web Site: http://www.abit.com.cn

Russia and CIS

ABIT Computer (Russia) Co. Ltd.

Sales: <u>sales@abit.ru</u> Info: info@abit.ru

Web Site: http://www.abit.ru

I-4 Appendix I

Poland ABIT Computer (Poland) Co. Ltd.

Przedstawicielstwo w Polsce ul. Wita Stwosza 28.

50-149 Wrocław

Tel: 48 71 780 78 65 / 66 Fax: 48 71 372 30 87

Japan Web Site: <a href="http://www.abit4u.jp">http://www.abit4u.jp</a>

Taiwan Head Office

(Serving all other territories not listed above. Taiwan is 8+ GMT time, and may have different holiday calendar from yours.) ABIT Computer Corporation

No. 323, Yang Guang St., Neihu, Taipei, 114, Taiwan

Tel: 886-2-8751-8888
Fax: 886-2-8751-3382
Sales: sales@abit.com.tw
Marketing: market@abit.com.tw

Web Site: http://www.abit.com.tw

- 9. RMA Service. If your system has been working but it just stopped, but you have not installed any new software or hardware recently, it is likely that you have a defective component. Please contact the reseller from whom you bought the product. You should be able to get RMA service there.
- 10. Reporting Compatibility Problems to ABIT. Because of tremendous number of email messages we receive every day, we are forced to give greater weight to certain types of messages than to others. For this reason, any compatibility problem that is reported to us, giving detailed system configuration information and error symptoms will receive the highest priority. For the other questions, we regret that we may not be able to reply directly. But your questions may be posted to the Internet news group in order that a larger number of users can have the benefit of the information. Please check the news group from time to time.

Thank You

ABIT Computer Corporation **WWW.ABIT.COM.TW** 

Johnathan "Fatal1ty" Wendel www.FATAL TY.GOM